# studio **SETUP-HANDBUCH**

Modell der Serie P02E Typ P02E001

## **Anmerkungen, Vorsichtshinweise und Warnungen**

- **ANMERKUNG:** Eine ANMERKUNG macht auf wichtige Informationen aufmerksam, mit denen Sie den Computer besser einsetzen können.
	- **VORSICHTSHINWEIS: VORSICHTSHINWEIS warnt vor möglichen Beschädigungen der Hardware oder vor Datenverlust und zeigt, wie diese vermieden werden können.**
- **WARNUNG: Mit WARNUNG wird auf eine potenziell gefährliche Situation hingewiesen, die zu Sachschäden, Verletzungen oder zum Tod führen kann.**

**Informationen in diesem Dokument können sich ohne vorherige Ankündigung ändern.**

#### **© 2009 Dell Inc. Alle Rechte vorbehalten.**

\_\_\_\_\_\_\_\_\_\_\_\_\_\_\_\_\_\_

Die Vervielfältigung oder Wiedergabe dieser Unterlagen in jeglicher Weise ohne schriftliche Genehmigung von Dell Inc. ist strengstens untersagt.

In diesem Dokument verwendete Marken: Dell, das DELL-Logo, YOURS IS HERE und DellConnect sind Marken von Dell Inc.: Intel, Pentium und Celeron sind eingetragene Marken und Core ist eine Marke der Intel Corporation in den USA und anderen Ländern; Microsoft, Windows, Windows Vista, und das Windows Vista-Startschaltflächenlogo sind entweder Marken oder eingetragene Marken der Microsoft Corporation in den USA und/oder anderen Ländern; Blu-ray Disc ist eine Marke der Blu-ray Disc Association; Bluetooth ist eine eingetragene Marke im Besitz von Bluetooth SIG, Inc. und wird von Dell unter Lizenz verwendet.

Alle anderen in dieser Dokumentation genannten Marken und Handelsbezeichnungen sind Eigentum der jeweiligen Hersteller und Firmen. Dell Inc. erhebt keinen Anspruch auf Marken und Handelsbezeichnungen mit Ausnahme der eigenen.

## **Inhalt**

## **[Einrichten Ihres Studio](#page-4-0)**

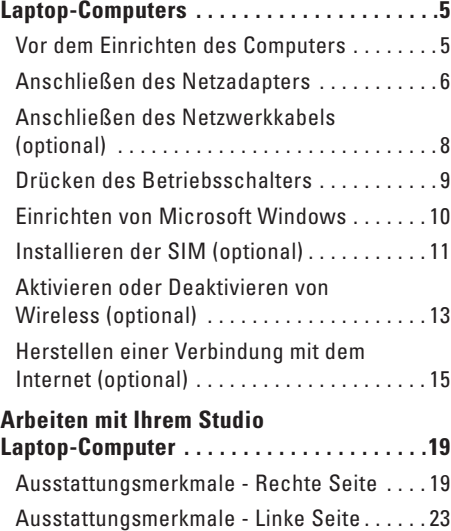

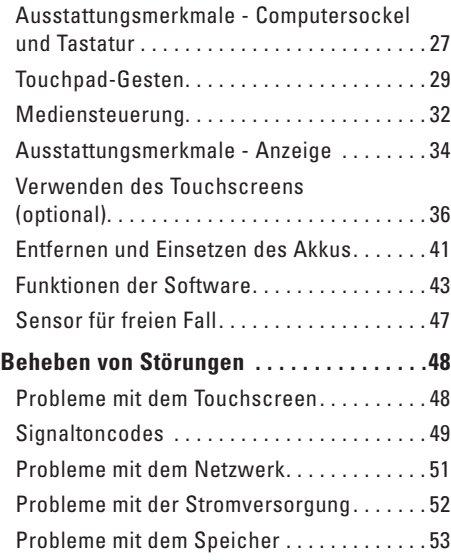

#### **Inhalt**

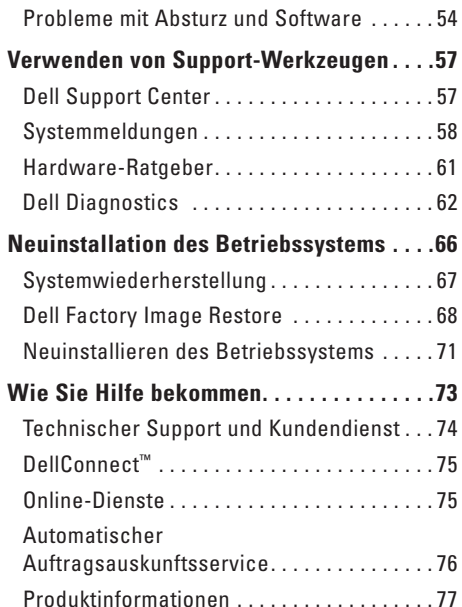

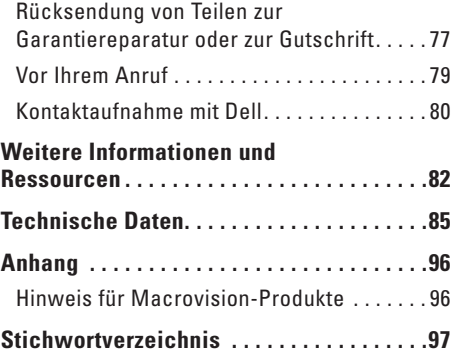

## <span id="page-4-0"></span>**Einrichten Ihres Studio Laptop-Computers**

In diesem Abschnitt finden Sie Informationen zum Einrichten Ihres Studio 1745/1747-Laptops.

## **Vor dem Einrichten des Computers**

Achten Sie beim Aufstellen des Computers auf ungehinderten Zugang zu einer Stromquelle, angemessene Belüftung und eine ebene Arbeitsfläche als Unterlage.

Eingeschränkte Luftzirkulation um den Studio-Laptop kann zu seiner Überhitzung führen. Um einer Überhitzung vorzubeugen, sollten Sie auf die Einhaltung eines Mindestabstands von 10,2 cm an der Rückseite und 5,1 cm an den übrigen Seiten des Computers achten. Wenn Ihr Computer eingeschaltet ist, sollten Sie ihn niemals in einen geschlossenen Raum, wie z. B. einen Schrank oder eine Schublade legen.

**WARNUNG: Achten Sie darauf, die Lüftungsschlitze nicht zu blockieren, schieben Sie keine Gegenstände hinein und halten Sie die Lüftungsschlitze staubfrei. Bewahren Sie den Dell™- Computer während des Betriebs nicht in schlecht durchlüfteten Umgebungen wie einem geschlossenen Computerkoffer auf. Ohne Luftzirkulation kann der Computer Schaden nehmen oder sogar ein Brand entstehen. Der Lüfter wird eingeschaltet, wenn sich der Computer erhitzt. Das ist normal und weist nicht auf ein Problem mit dem Lüfter oder dem Computer hin.**

**VORSICHTSHINWEIS: Das Abstellen oder Stapeln von schweren oder scharfkantigen Gegenständen auf dem Computer kann zu seiner dauerhaften Beschädigung führen.**

## <span id="page-5-0"></span>**Anschließen des Netzadapters**

Verbinden Sie den Netzadapter mit dem Computer und dann mit einer Steckdose oder einem Überspannungsschutzgerät.

- **WARNUNG: Der Netzadapter eignet sich weltweit für alle Steckdosen. Die Stecker oder Steckdosenleisten können jedoch unterschiedlich sein. Wird ein falsches Kabel verwendet oder dieses nicht ordnungsgemäß an die Steckerdosenleiste oder die Steckdose angeschlossen, können ein Brand oder dauerhafte Schäden an Ihrem Computer verursacht werden.**
- **ANMERKUNG:** Stecken Sie das Netzkabel fest in den Adapter und vergewissern Sie sich, dass <u>U</u> die Anzeigeleuchte beim Einschalten des Computers aufleuchtet.
- **ANMERKUNG:** Verwenden Sie ausschließlich Dell-Netzadapter der Produktreihen PA-3E, PA-10 und PA-12.

 **Einrichten Ihres Studio Laptop-Computers**

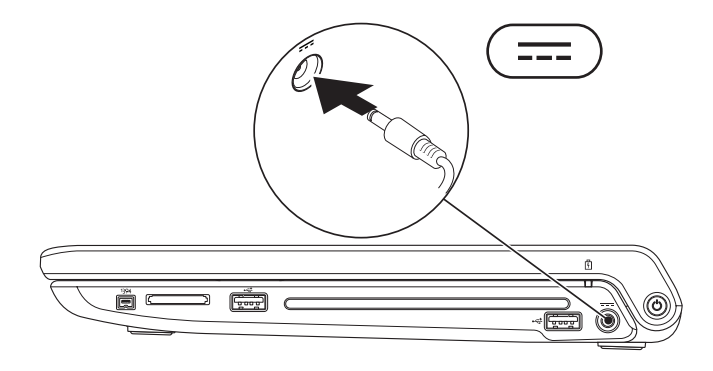

## <span id="page-7-0"></span>**Anschließen des Netzwerkkabels (optional)**

Wenn Sie eine kabelgebundene Netzwerkverbindung verwenden möchten, schließen Sie das Netzwerkkabel an.

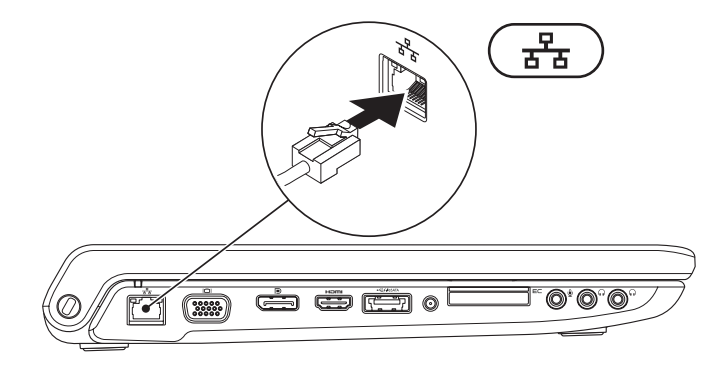

## <span id="page-8-0"></span>**Drücken des Betriebsschalters**

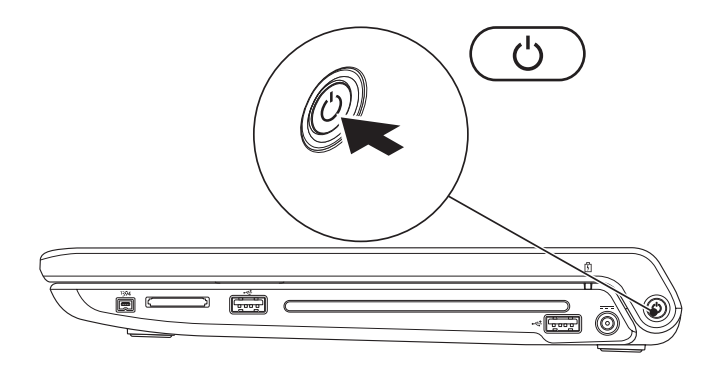

## <span id="page-9-0"></span>**Einrichten von Microsoft Windows**

Ihr Dell Computer ist mit dem Betriebssystem Microsoft® Windows® vorkonfiguriert. Wenn Sie Windows erstmalig installieren, folgen Sie den Anweisungen auf dem Bildschirm. Diese Schritte sind obligatorisch und können einige Zeit dauern. Sie betreffen u. a. das Akzeptieren der Lizenzvereinbarung, das Festlegen von Einstellungen und das Einrichten einer Internetverbindung.

- **VORSICHTSHINWEIS: Unterbrechen Sie auf keinen Fall den Einrichtungsvorgang des Betriebssystems, da andernfalls der Computer möglicherweise in einen unbrauchbaren Zustand gerät und Sie das Betriebssystem neu installieren müssen.**
- $\mathscr U$

**ANMERKUNG:** Sie sollten das neueste BIOS und die aktuellen Treiber für Ihren Computer herunterladen und installieren. Diese finden Sie auf der Dell Support-Website unter **support.dell.com**.

## <span id="page-10-0"></span>**Installieren der SIM (optional)**

Durch das Installieren der SIM-Karte (Subscriber Identity Module, Abonnentenidentitätsmodul) können Sie auf Ihrem Computer eine Internetverbindung herstellen. Um eine Internetverbindung herstellen zu können, müssen Sie sich im Bereich der Netzabdeckung Ihres Mobilfunkbetreibers befinden.

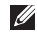

**ANMERKUNG:** Nur GSM (HSDPA)-Karten erfordern eine SIM-Karte. EVDO-Karten verwenden keine SIM-Karte.

So installieren Sie die SIM-Karte:

- **1.** Schalten Sie den Computer aus.
- **2.** Entfernen Sie den Akku (siehe "Entfernen und Einsetzen des Akkus" auf Seite [41](#page-40-1)).
- **3.** Schieben Sie im Akkufach die SIM-Karte in den SIM-Kartensteckplatz.
- **4.** Setzen Sie den Akku wieder ein (siehe "Entfernen und Einsetzen des Akkus" auf Seite [41\)](#page-40-1).
- **5.** Schalten Sie den Computer ein.
- SIM-Karte
- SIM-Kartensteckplatz
- Akkufach

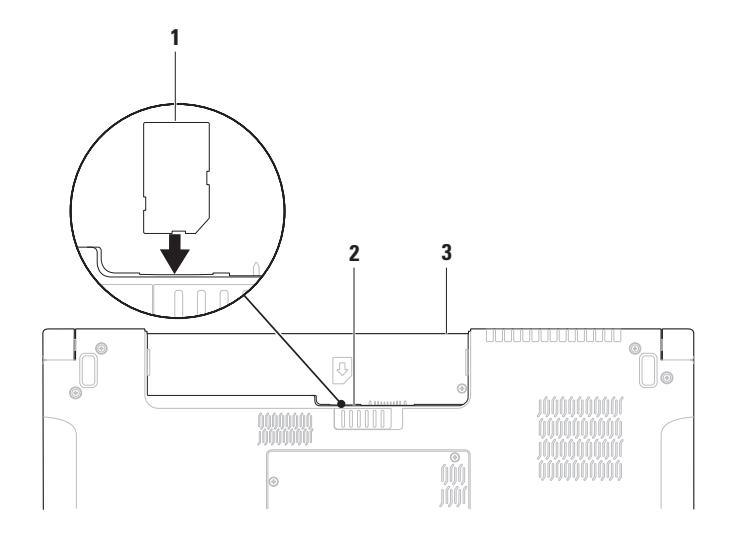

## <span id="page-12-1"></span><span id="page-12-0"></span>**Aktivieren oder Deaktivieren von Wireless (optional)**

Drücken Sie auf die Taste  $\binom{6}{1}$  oder drücken Sie die Tastenkombination <Fn><F2>, um Wireless zu aktivieren oder deaktivieren. Die Ein/Aus-Symbole für Wireless werden als Statusinformationen auf dem Bildschirm angezeigt.

Wireless eingeschaltet:

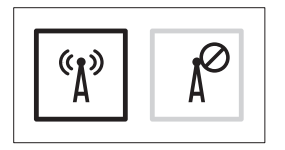

Wireless ausgeschaltet:

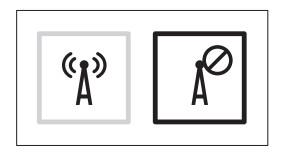

Weitere Informationen zur Funktionsweise der Fn-Taste finden Sie unter "Mediensteuerung" auf Seite [32](#page-31-1).

**Einrichten Ihres Studio Laptop-Computers**

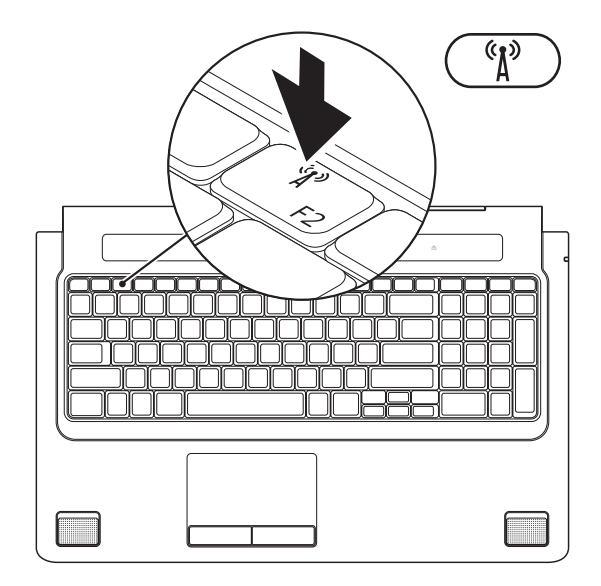

## <span id="page-14-0"></span>**Herstellen einer Verbindung mit dem Internet (optional)**

Um eine Verbindung mit dem Internet herstellen zu können, benötigen Sie ein externes Modem oder eine Netzwerkverbindung sowie einen Internetdienstanbieter (ISP, Internet Service Provider).

Falls Ihre ursprüngliche Bestellung kein externes USB-Modem oder keine WLAN-Karte umfasst, können Sie beides online auf der Dell-Website unter **www.dell.com** erwerben.

### **Einrichten einer kabelgebundenen Verbindung**

- • Wenn Sie mit einer DFÜ-Verbindung arbeiten, verbinden Sie das externe USB-Modem (optional) und die Telefonwandbuchse mit einem Telefonkabel, bevor Sie die Internetverbindung einrichten.
- • Wenn Sie mit einer DSL-, Kabelmodemoder Satellitenmodemverbindung arbeiten, erhalten Sie die notwendigen Anweisungen zum Einrichten bei Ihrem Internetdienstanbieter oder Mobilfunkanbieter.

Um das Einrichten einer kabelgebundenen Internetverbindung abzuschließen, befolgen Sie die Anweisungen unter "Einrichten der Internetverbindung" auf Seite [17.](#page-16-0)

### **Einrichten einer kabellosen Internetverbindung**

- 
- **ANMERKUNG:** Lesen Sie vor dem Einrichten des WLAN-Routers die Dokumentation zum Router aufmerksam durch.

Bevor Sie die kabellose Internetverbindung nutzen können, müssen Sie eine Verbindung zu Ihrem WLAN-Router herstellen.

So richten Sie eine Verbindung zu einem WLAN-Router ein:

### Windows Vista**®**

- **1.** Stellen Sie sicher, dass Wireless auf Ihrem Computer aktiviert ist (siehe "Aktivieren oder Deaktivieren von Wireless (optional)" auf Seite [13](#page-12-1)).
- **2.** Speichern und schließen Sie alle geöffneten Dateien und beenden Sie alle geöffneten Programme.
- **3.** Klicken Sie auf Start <sup>●</sup>→ Verbinden mit.

**4.** Folgen Sie den Anweisungen auf dem Bildschirm, um das Einrichten der Verbindung abzuschließen.

## Windows**®**<sup>7</sup>

- **1.** Stellen Sie sicher, dass Wireless auf Ihrem Computer aktiviert ist (siehe "Aktivieren oder Deaktivieren von Wireless (optional)" auf Seite [13](#page-12-1)).
- **2.** Speichern und schließen Sie alle geöffneten Dateien und beenden Sie alle geöffneten Programme.
- **3.** Klicken Sie auf **Starten** → **Systemsteuerung**→ **Netzwerk- und Freigabecenter**→ **Mit einem Netzwerk verbinden**.
- **4.** Folgen Sie den Anweisungen auf dem Bildschirm, um das Einrichten der Verbindung abzuschließen.

### <span id="page-16-0"></span>**Einrichten der Internetverbindung**

Das Spektrum an Internetdienstanbietern und Internetdienstleistungen ist abhängig vom jeweiligen Land. Nehmen Sie Kontakt mit Ihrem Internetdienstanbieter auf, um zu erfahren, welche Angebote es in Ihrem Land/Ihrer Region gibt.

Wenn Sie keine Internetverbindung herstellen können, obwohl dies bereits zu einem anderen Zeitpunkt möglich war, liegt das Problem möglicherweise auf Seiten des Internetdienstanbieters. Nehmen Sie Kontakt mit Ihrem Internetdienstanbieter auf, um zu erfahren, ob ein Dienstausfall vorliegt, oder versuchen Sie zu einem späteren Zeitpunkt erneut, die Verbindung herzustellen.

Halten Sie die notwendigen Informationen für den Internetdienstanbieter bereit. Wenn Sie über keinen Anbieter verfügen, kann Ihnen der Assistent für das Einrichten einer Internetverbindung **Verbindung mit dem Internet herstellen** dabei helfen, einen Anbieter zu finden.

### Windows Vista**®**

- **ANMERKUNG:** Die folgenden Anweisungen gelten für die Windows-Standardansicht. Wenn Sie auf Ihrem Dell™-Computer die klassische Windows-Ansicht verwenden, treffen die Beschreibungen möglicherweise nicht zu.
- **1.** Speichern und schließen Sie alle geöffneten Dateien und beenden Sie alle geöffneten Programme.
- **2.** Klicken Sie auf Start <sup>**⊕**→ Systemsteuerung.</sup>
- **3.** Klicken Sie auf **Netzwerk und Internet**→ **Netzwerk- und Freigabecenter**→ **Eine Verbindung oder ein Netzwerk einrichten**→ **Verbindung mit dem Internet herstellen**. Das Fenster **Verbindung mit dem Internet herstellen** wird angezeigt.
- **ANMERKUNG:** Falls Sie sich nicht sicher sind, welche Verbindungsart Sie auswählen sollen, klicken Sie auf **Auswahlhilfe** oder wenden Sie sich an Ihren Internetdienstanbieter.
- **4.** Folgen Sie den Anweisungen auf dem Bildschirm und verwenden Sie die Einrichtungsdaten Ihres Internetdienstanbieters, um den Einrichtungsvorgang abzuschließen.

### Windows**®**<sup>7</sup>

- **1.** Speichern und schließen Sie alle geöffneten Dateien und beenden Sie alle geöffneten Programme.
- **2.** Klicken Sie auf **Starten** → **Systemsteuerung**→ **Netzwerk- und Freigabecenter**→ **Neue Verbindung oder neues Netzwerk einrichten**→ **Verbindung mit dem Internet herstellen**. Das Fenster **Verbindung mit dem Internet herstellen** wird angezeigt.
- **ANMERKUNG:** Falls Sie sich nicht sicher sind, welche Verbindungsart Sie auswählen sollen, klicken Sie auf **Auswahlhilfe** oder wenden Sie sich an Ihren Internetdienstanbieter.
- **3.** Folgen Sie den Anweisungen auf dem Bildschirm und verwenden Sie die Einrichtungsdaten Ihres Internetdienstanbieters, um den Einrichtungsvorgang abzuschließen.

## <span id="page-18-0"></span>**Arbeiten mit Ihrem Studio Laptop-Computer**

Ihr Studio 1745/1747-Laptop verfügt über Anzeigen und Schaltflächen, die Informationen bereitstellen und mit denen Sie häufig auszuführende Aufgaben erledigen können. Die Anschlüsse ermöglichen es Ihnen, zusätzliche Geräte anzuschließen.

## **Ausstattungsmerkmale - Rechte Seite**

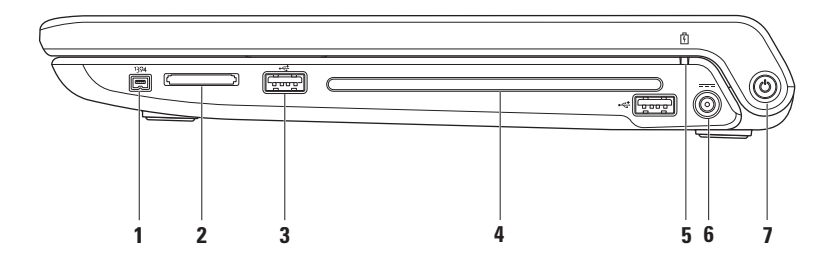

- **1 IEEE 1394a-Anschluss** Dient zum Anschließen von Multimedia-Geräten, die eine sehr schnelle serielle Übertragung ermöglichen, wie zum Beispiel digitale Videokameras.
- **2 8-in-1-Kartenleser** Bietet eine schnelle und bequeme Methode zum Anzeigen und Weitergeben von digitalen Fotos, Musik- und Videodateien und Dokumenten, die auf digitalen Speicherkarten folgenden Typs gespeichert sind:
	- • Secure Digital (SD)-Speicherkarte
	- • SDIO-Karte (Secure Digital Input Output)
	- • SDHC-Karte (Secure Digital High Capacity)
	- SDHD-Karte (Secure Digital High Density)
- • Memory Stick
- • Memory Stick PRO
- • Multimedia-Karte (MMC)
- • xD-Picture-Karte

**ANMERKUNG:** Bei Auslieferung des Computers ist eine Platzhalterkarte aus Kunststoff im Kartensteckplatz installiert. Platzhalterkarten schützen nicht genutzte Steckplätze vor Staub und anderen Fremdkörpern. Bewahren Sie die Platzhalterkarte für den Fall auf, dass keine Speicherkarte im Steckplatz installiert ist. Platzhalterkarten aus anderen Systemen können möglicherweise nicht in diesem Computer verwendet werden.

**3 USB 2.0-Anschlüsse (2)** – Für den Anschluss von USB-Geräten, beispielsweise einer Maus, einer Tastatur, einem Drucker, einem externen Laufwerk oder einem MP3-Player.

- **4 Optisches Laufwerk**  Zum Abspielen oder Aufzeichnen von CDs, DVDs oder Blu-ray-Discs (optional). Achten Sie darauf, dass beim Einlegen eines Mediums die beschriftete Seite nach oben weist.
	- **VORSICHTSHINWEIS: Verwenden Sie keine Medien mit einer nicht dem Standard entsprechenden Größe oder Form (einschließlich Mini-CDs und Mini-DVDs), da Sie andernfalls das Laufwerk beschädigen.**

Halten Sie die Disc mit der beschrifteten Seite nach oben mittig vor den Schlitz und schieben Sie die Disc behutsam in den Schlitz. Das Laufwerk zieht die Disc automatisch ein und beginnt mit dem Lesen des Inhalts.

**5 Akkuzustandsanzeige** – Leuchtet oder blinkt, um den Ladestand des Akkus anzuzeigen. Die Leuchte zeigt die folgenden Zustände an, wenn die Stromversorgung über

den Netzadapter erfolgt:

- Stetig weiß leuchtend Der Akku ist ausreichend aufgeladen.
- • Stetig gelb leuchtend Die Akkuladung ist niedrig und der Akku wird aufgeladen.

den Akku erfolgt:

- Aus Der Akku ist genügend geladen oder der Computer ist ausgeschaltet.
- • Stetig gelb leuchtend Niedriger Akkuladezustand.
- • Gelb blinkend Der Akkuladezustand ist kritisch niedrig. Schließen Sie entweder den Netzadapter an oder speichern und schließen Sie Ihre geöffneten Dokumente und Anwendungen.
- **6 Netzadapteranschluss**  Dient zum Anschließen des Netzadapters, um den Computer mit Strom zu versorgen und den Akku aufzuladen.
- **7**  $\bigcirc$  **Betriebsschalter und Anzeige** Zum Ein- bzw. Ausschalten der Stromversorgung. Die Anzeigeleuchte dieses Schalters gibt die folgenden Stromversorgungszustände an:
	- • Stetig weiß leuchtend **–** Der Computer ist eingeschaltet.
	- • Weiß blinkend **–** Der Computer befindet im Standby-Modus.
	- • Aus **–** Der Computer ist ausgeschaltet oder befindet sich im Ruhezustand.

## <span id="page-22-0"></span>**Ausstattungsmerkmale - Linke Seite**

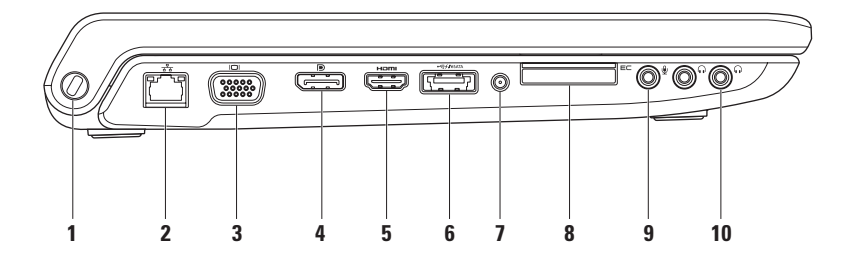

**1 Sicherheitskabeleinschub** – Dient zum Anschließen einer handelsüblichen Diebstahlschutzvorrichtung an den Computer.

**ANMERKUNG:** Vor dem Kauf einer Diebstahlschutzvorrichtung sollten Sie prüfen, ob diese mit dem Sicherheitskabeleinschub an Ihrem Computer kompatibel ist.

- **2 Netzwerkanschluss**  Verbindet Ihren Computer mit einem Netzwerk- oder Breitbandgerät, wenn Sie ein kabelgebundenes Netzwerk verwenden. Die beiden Leuchtanzeigen neben dem Anschluss signalisieren Status und Aktivität einer kabelgebundenen Netzwerkverbindung.
- **3 VGA-Anschluss**  Zum Anschließen von Videogeräten, z. B. eines Monitors oder Projektors.
- **4 DisplayPort-Anschluss** Digitaler Schnittstellenstandardanschluss, der einen externen DisplayPort-Monitor unterstützt.
- **5 HDMI-Anschluss**  Zum Anschließen eines Fernsehgeräts mit 5.1-Audio- und Videosignalen. **ANMERKUNG:** Bei Verwendung eines Monitors wird nur das Videosignal gelesen.

**6 eSATA/USB-Kombinationsstecker mit USB PowerShare** – Zum Anschließen an eSATA-kompatible Speichergeräte (z. B. externe Festplatten oder optische Laufwerke) oder USB-Geräte (z. B. eine Maus, eine Tastatur, ein Drucker, ein externes Laufwerk oder ein MP3- Player). Der USB PowerShare-Anschluss ermöglicht es Ihnen, USB-Geräte aufzuladen, egal ob sich der Computer im eingeschalteten oder ausgeschalteten Zustand bzw. im Ruhemodus befindet.

**ANMERKUNG:** Bestimmte USB-Geräte werden möglicherweise nicht aufgeladen, wenn sich der Computer im ausgeschalteten oder Ruhemodus befindet. Schalten Sie in derartigen Fällen den Computer ein, um das Gerät aufzuladen.

**ANMERKUNG:** Wenn Sie den Computer ausschalten, während ein USB-Gerät zum Aufladen angeschlossen ist, wird es nicht mehr aufgeladen. Um es weiter aufzuladen, trennen Sie das USB-Gerät vom Computer schließen Sie es erneut an.

**ANMERKUNG:** Der USB PowerShare wird automatisch ausgeschaltet, wenn nur noch 10% des gesamten Akkubetriebsdauer verfügbar sind.

**7 Antenneneingangsbuchse (bei bestimmten Modellen)** – Zum Anschließen einer externen Antenne über einen RF-Stecker, um Programme über den TV-Tuner zu empfangen (optional). **8 ExpressCard-Steckplatz** – Bietet Unterstützung für zusätzlichen Speicher, kabelgebundene und kabellose Kommunikation, Multimedia- und Sicherheitsfunktionen. Der Steckplatz unterstützt 34-mm-ExpressCards.

**ANMERKUNG:** Der ExpressCard-Steckplatz ist nur für den Einsatz von ExpressCards bestimmt. Er unterstützt KEINE PC Cards.

**ANMERKUNG:** Bei Auslieferung des Computers ist eine Platzhalterkarte aus Kunststoff im ExpressCard-Steckplatz installiert. Platzhalterkarten schützen nicht genutzte Steckplätze vor Staub und anderen Fremdkörpern. Bewahren Sie die Platzhalterkarte für den Fall auf, dass keine ExpressCard im Steckplatz installiert ist. Platzhalterkarten aus anderen Systemen können möglicherweise in diesem Computer nicht verwendet werden.

- **9 Audio In-/Mikrofonanschluss** Für den Anschluss eines externen Mikrofons oder die Eingabe von Audiosignalen zur weiteren Verarbeitung durch Audiosoftware.
- **10 Audio Out-/Kopfhöreranschlüsse (2)**  Für den Anschluss eines oder zweier Kopfhörer oder die Ausgabe von Audiosignalen an ein externes Lautsprecher- oder Soundsystem. Das Audiosignal ist für beide Anschlüsse gleich.

## <span id="page-26-0"></span>**Ausstattungsmerkmale - Computersockel und Tastatur**

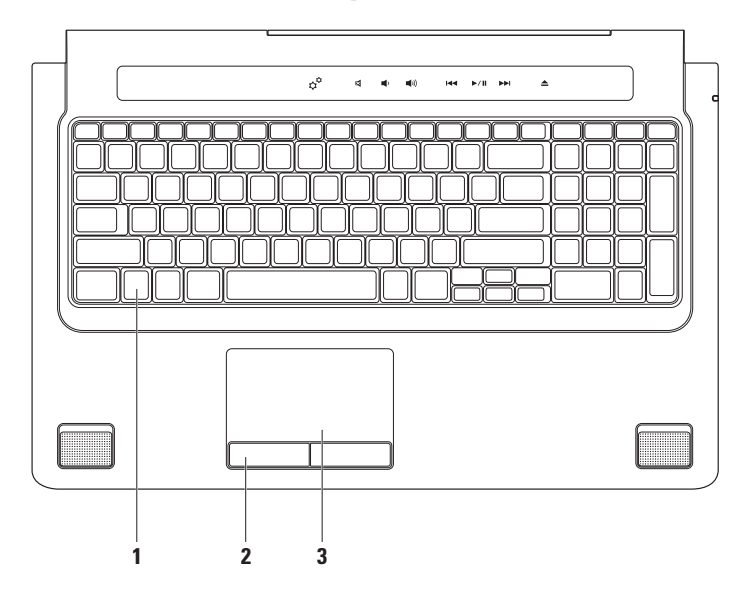

**1 Tastatur/Beleuchtete Tastatur (optional)** – Wenn Sie die beleuchtete Tastatur (optionales Zubehör) gekauft haben, befindet sich auf der Taste F6 das zusätzliche Symbol ... optionale beleuchtete Tastatur trägt in dunklen Umgebungen zur Sichtbarkeit aller Symbole auf den Tasten bei.

Die Mediensteuerung befindet sich ebenfalls auf der Tastatur. Diese Tasten steuern die Wiedergabe von CDs, DVDs, Blu-ray Disc™ (optional) und anderen Medien.

**Beleuchtete Tastatur-/Touchpad-Helligkeitseinstellungen –** Drücken Sie die <F6>-Taste, um zwischen den drei Beleuchtungszuständen (in der angegebenen Reihenfolge) umzuschalten:

- a. halbe Tastaturhelligkeit
- b. volle Tastaturhelligkeit
- c. Keine Beleuchtung

Weitere Informationen zur Tastatur finden Sie im Dell-Technologiehandbuch.

- **2 Touchpad-Tasten**  Bieten Funktionen zum Links- und Rechtsklicken wie die Tasten einer Maus.
- **3 Touchpad**  Bietet dieselbe Funktionalität wie eine Maus (Bewegen des Cursors, Ziehen oder Verschieben ausgewählter Objekte und Rechts- oder Linksklicken durch Tippen auf die Oberfläche. Das Touchpad unterstützt die Funktionen für den Bildlauf, das Durchblättern, Zoomen, Drehen sowie die Desktop-Funktionen. Um die Touchpad-Einstellungen zu ändern, doppelklicken Sie auf das Symbol **Dell-Touchpad** im Infobereich des Desktops.

## <span id="page-28-0"></span>**Touchpad-Gesten**

### **Bildlauf**

Ermöglicht es Ihnen, durch Inhalte zu blättern. Die Bildlauffunktion enthält:

**Schwenken –** Ermöglicht es Ihnen, den Fokus auf das ausgewählte Objekt zu verschieben, wenn das gesamte Objekt nicht sichtbar ist.

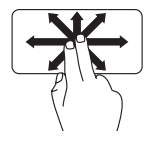

Bewegen Sie zwei Finger in die gewünschte Richtung, um das gewünschte Objekt zu blättern und dabei zu schwenken.

**Automatischer vertikaler Bildlauf –** Ermöglicht es Ihnen, im aktiven Fenster nach oben oder unten zu blättern.

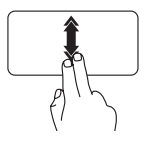

Bewegen Sie dabei zwei Finger schnell nach oben oder unten, um den automatischen vertikale Bildlauf zu aktivieren.

Tippen Sie auf das Touchpad, um den automatischen Bildlauf zu stoppen.

#### **Automatischer horizontaler Bildlauf –**

Ermöglicht es Ihnen, im aktiven Fenster nach links oder rechts zu blättern.

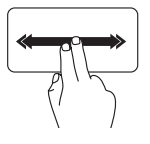

Bewegen Sie dabei zwei Finger schnell nach links oder rechts, um den automatischen horizontalen Bildlauf zu aktivieren.

Tippen Sie auf das Touchpad, um den automatischen Bildlauf zu stoppen.

**Arbeiten mit Ihrem Studio Laptop-Computer**

### **Durchblättern**

Ermöglicht es Ihnen, Inhalte abhängig von der Blätterrichtung vorwärts oder rückwärts zu durchblättern.

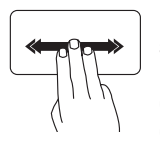

Bewegen Sie drei Finger schnell in die gewünschte Richtung, um die Inhalte des aktiven Fensters durchzublättern.

### **Zoom**

Ermöglicht es Ihnen, die Vergrößerung des Bildschirminhalts zu erhöhen oder zu verringern. Die Zoomfunktion enthält:

**Kneifen –** Ermöglicht es Ihnen, die Ansicht zu vergrößern oder zu verkleinern, indem Sie zwei Finger auf dem Touchpad zusammenkneifen oder auseinanderführen.

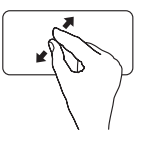

Zum Vergrößern: Führen Sie die beiden Finger auseinander, um die Ansicht des aktiven Fensters zu vergrößern.

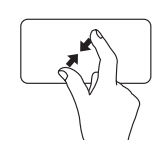

Zum Verkleinern: Kneifen Sie die beiden Finger zusammen, um die Ansicht des aktiven Fensters zu verkleinern.

 **Arbeiten mit Ihrem Studio Laptop-Computer**

### **Drehen**

Ermöglicht es Ihnen, den Inhalt des aktiven Fensters zu drehen. Die Drehfunktion enthält:

**Winden –** Ermöglicht es Ihnen, aktiven Inhalt jeweils um 90° Grad zu drehen. Dabei steht ein Finger fest und der andere dreht sich um diesen Festpunkt.

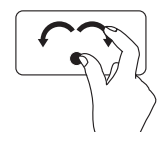

Lassen Sie dabei Ihren Daumen fest an einer Stelle auf dem Touchpad und drehen Sie Ihren Zeigefinger rechtsherum oder linksherum, um das ausgewählte Element um 90° im Uhrzeigersinn oder entgegen dem Uhrzeigersinn zu drehen.

### **Desktop**

Ermöglicht es Ihnen, alle offenen Fenster zu minimieren, sodass der Desktop sichtbar wird.

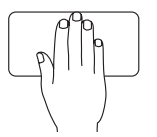

Legen Sie Ihre Hand auf das Touchpad, lassen Sie sie einen Moment lang so liegen und nehmen Sie sie dann weg.

## <span id="page-31-1"></span><span id="page-31-0"></span>**Mediensteuerung**

Auf die Elemente der Mediensteuerung können Sie mithilfe der Mediensteuerungstasten auf der Tastatur oder den berührungsempfindlichen Mediensteuerelementen oberhalb des Tastenfelds zugreifen.

### **Mediensteuerungstasten**

Sie können die Mediensteuerungstasten mithilfe von **Function Key Behavior** (Funktionstastenverhalten) im Dienstprogramm **System Setup** (BIOS) konfigurieren. Die Optionen in der Einstellung **Function Key Behavior** (Funktionstastenverhalten) sind:

**Multimedia Key First** (Multimediataste hat Vorrang) – Dies ist die Standardeinstellung. Durch das Drücken einer beliebigen Mediensteuerungstaste wird die zugewiesene Multimedia-Aktion ausgeführt. Für Funktionstasten müssen Sie zuerst <Fn> + die erforderliche Funktionstaste drücken.

**Function Key First** (Funktionstaste hat Vorrang) – Durch Drücken auf eine beliebige Funktionstaste wird die zugewiesene Funktion ausgeführt. Für Medienaktionen müssen Sie zuerst <Fn> + die erforderliche Mediensteuerungstaste drücken.

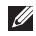

**ANMERKUNG:** Die Option **Multimedia Key First** (Multimediataste hat Vorrang) ist nur im Betriebssystem aktiv.

### **Berührungsempfindliche Mediensteuerung**

Durch das Berühren einer beliebigen Mediensteuerungstaste wird die zugewiesene Multimedia-Aktion ausgeführt.

#### **Mediensteuerungstasten**

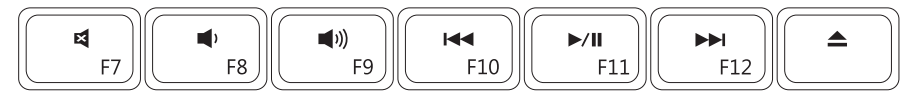

### **Berührungsempfindliche Mediensteuerung**

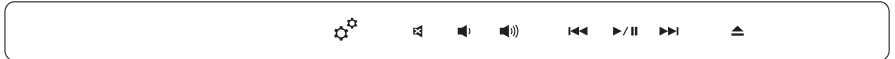

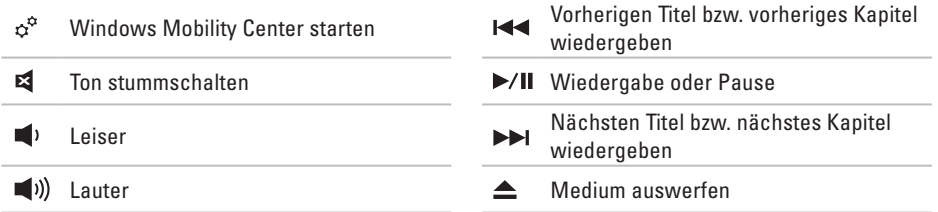

## <span id="page-33-0"></span>**Ausstattungsmerkmale - Anzeige**

Im Bildschirmrahmen sind eine Kamera sowie zwei Mikrofone eingebaut.

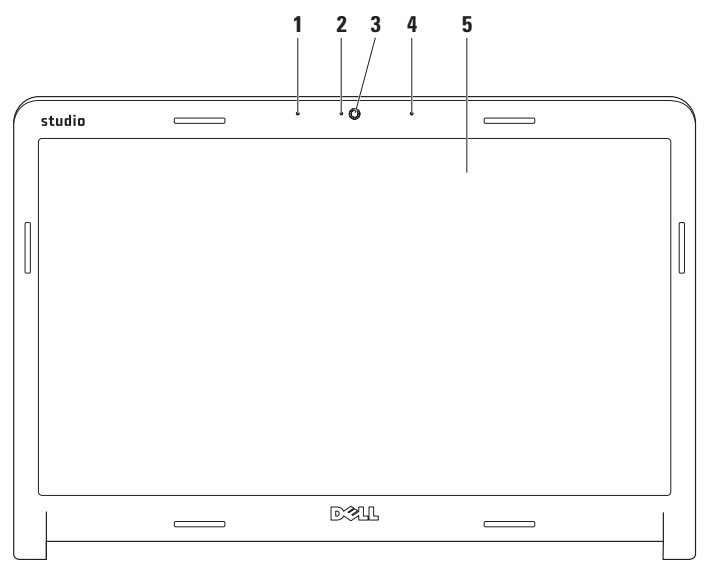

- **1 Linkes Digital Array-Mikrofon** Bietet in Verbindung mit dem rechten Digital Array-Mikrofon qualitativ hochwertigen Sound für Video-Chatting und Sprachaufnahmen.
- **2 Aktivitätsanzeige der Kamera**  Zeigt an, ob die Kamera ein- oder ausgeschaltet ist.
- **3 Kamera**  Integrierte Kamera für Videoaufnahmen, Videokonferenzen und Chats.
- **4 Rechtes Digital Array-Mikrofon**  Bietet in Verbindung mit dem linken Digital Array-Mikrofon qualitativ hochwertigen Sound für Video-Chatting und Sprachaufnahmen.
- **5 Anzeige**  Die Bildschirmmerkmale können je nach der von Ihnen beim Bestellen des Systems getroffenen Konfigurationsauswahl variieren. Weitere Informationen zu Bildschirmen finden Sie im *Dell Technologiehandbuch*.

## <span id="page-35-0"></span>**Verwenden des Touchscreens (optional)**

Die Touchscreen-Funktion an Ihrem Studio-Laptop wandelt Ihren Computer in eine interaktive Anzeige um.

## **Dell Touch Zone**

Zum Starten der Dell Touch Zone-Software klicken Sie auf **Start** → **Dell Touch Zone**.

Sie können in der Dell Touch Zone-Software auf die folgenden Funktionen zugreifen:

- • Picture Viewer (Bildanzeige)Zum Anzeigen, Ordnen und Bearbeiten von Bildern.
- • Dell Touch Cam (Dell Touch-Kamera)  Integrierte Kamera zum Aufnehmen von Videos. Sie können Videos auf **YouTube** hochladen, wenn eine Verbindung mit dem Internet hergestellt ist.
- • Notes Creator (Programm zum Erstellen von Anmerkungen) **–** Erstellen Sie maschinenoder handgeschriebene Anmerkungen. Diese Anmerkungen werden an exponierter Stelle angezeigt, wenn Sie Dell Touch Zone das nächste Mal öffnen.
- • Drum Zone (Spielbereich) Spielen Sie ein Spiel zur Musik Ihres Computers oder spielen Sie Synthesizer-Schlaginstrumente.
- • You Paint (Mal- und Zeichenprogramm)  Malen und zeichnen Sie Bilder und bearbeiten Sie Fotos mit dieser Software.
- • Games (Spiele) Spielen Sie eine Auswahl von Windows-Spielen mit dem Touchpad.
- • Music (Musik) Spielen Sie Musik, erstellen Sie Abspiellisten und durchsuchen Sie Ihre Musikdateien nach Album, Künstler oder Songtitel.
- • Internet Explorer Navigieren Sie im Internet mit der Multitouch-Technologie. Tippen Sie auf eine Verknüpfung, der Sie folgen oder deren Ziel Sie herunterladen möchten.
- • Help (Hilfe) Verwenden Sie die Hilfefunktion, um weitere Informationen zur Verwendung des Touchscreens anzuzeigen.

Beim erstmaligen Starten Ihres Computers wird ein Video abgespielt, in dem die Funktionen des Touchscreens vorgestellt werden.

# **Touchscreen-Gesten (optional)**

**ANMERKUNG:** Einige dieser Gesten gelten u. U. nur für die Dell Touch Zone-Software.

### **Zoom**

Ermöglicht es Ihnen, die Vergrößerung des Bildschirminhalts zu erhöhen oder zu verringern.

**Kneifen –** Ermöglicht es Ihnen, die Ansicht zu vergrößern oder zu verkleinern, indem Sie zwei Finger auf dem Touchscreen aufeinander zu oder auseinander bewegen.

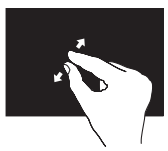

Zum Vergrößern: Führen Sie die beiden Finger auseinander, um die Ansicht des aktiven Fensters zu vergrößern.

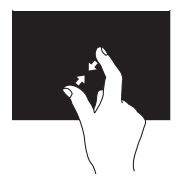

Zum Verkleinern: Bewegen Sie die beiden Finger aufeinander zu, um die Ansicht des aktiven Fensters zu verkleinern.

### **Verweilen**

Ermöglicht es Ihnen, auf weitere Informationen durch Simulieren eines Rechtsklicks zuzugreifen.

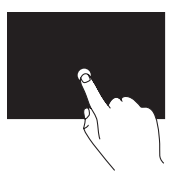

Drücken und halten Sie einen Finger auf dem Touchscreen, um Kontextmenüs zu öffnen.

 **Arbeiten mit Ihrem Studio Laptop-Computer**

# **Durchblättern**

Ermöglicht es Ihnen, Inhalte abhängig von der Blätterrichtung vorwärts oder rückwärts zu durchblättern.

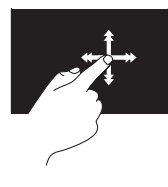

Bewegen Sie einen Finger schnell in die gewünschte Richtung, um den Inhalt des aktiven Fensters wie Seiten in einem Buch zu durchblättern. Durchblättern funktioniert auch vertikal beim Navigieren von Inhalten wie z. B. Bildern oder Songs in einer Abspielliste.

### **Bildlauf**

Ermöglicht es Ihnen, durch Inhalte zu blättern. Die Bildlauffunktionen umfassen:

**Schwenken –** Ermöglicht es Ihnen, den Fokus auf das ausgewählte Objekt zu verschieben, wenn das gesamte Objekt nicht sichtbar ist.

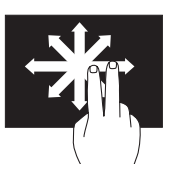

Bewegen Sie zwei Finger in die gewünschte Richtung, um das gewünschte Objekt zu blättern und dabei zu schwenken.

**Vertikaler Bildlauf –** Ermöglicht es Ihnen, im aktiven Fenster nach oben oder unten zu blättern.

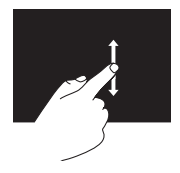

Bewegen Sie einen Finger nach oben oder nach unten, um den vertikalen Bildlauf zu aktivieren.

**Horizontaler Bildlauf –** Ermöglicht es Ihnen, im aktiven Fenster nach links oder rechts zu blättern.

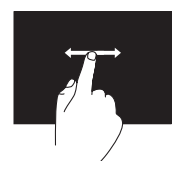

Bewegen Sie einen Finger nach links oder nach rechts, um den horizontalen Bildlauf zu aktivieren.

## **Drehen**

Ermöglicht es Ihnen, den Inhalt des aktiven Fensters zu drehen.

**Winden –** Ermöglicht es Ihnen, den aktiven Inhalt mit zwei Fingern um jeweils 90° zu drehen.

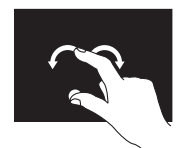

Halten Sie einen Finger oder den Daumen an einer Stelle auf dem Bildschirm und drehen Sie den anderen Finger nach links oder rechts um diese Stelle. Sie können den aktiven Inhalt auch dadurch verschieben, dass Sie beide Finger kreisförmig bewegen.

# **Entfernen und Einsetzen des Akkus**

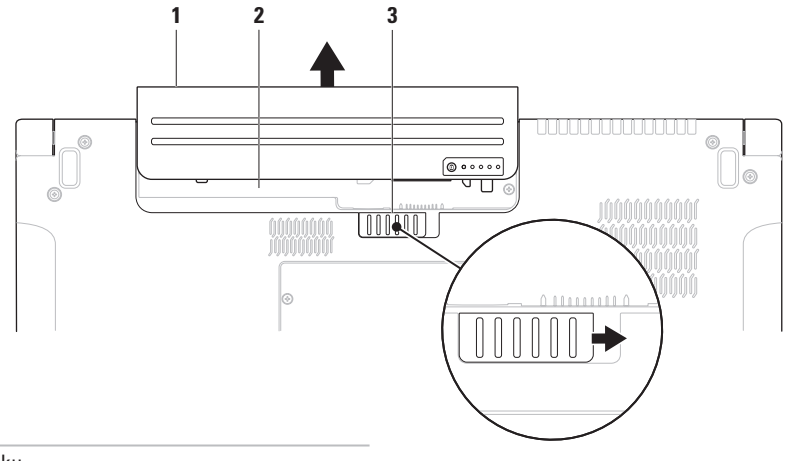

- Akku
- Akkufach
- Riegel der Akkufach-Freigabevorrichtung
- **WARNUNG: Bei Verwendung ungeeigneter Akkus besteht Brand- oder Explosionsgefahr. Sie sollten in diesem Computer ausschließlich einen von Dell erworbenen Akku verwenden. Setzen Sie keine Akkus aus anderen Computern ein.**
- **WARNUNG: Fahren Sie den Computer herunter und trennen Sie alle externen Kabel (einschließlich Netzadapter) vom Computer, bevor Sie den Akku ausbauen.**

So entfernen Sie den Akku:

- **1.** Fahren Sie den Computer herunter und drehen Sie ihn mit der Unterseite nach oben.
- **2.** Schieben Sie die Akkufreigabevorrichtung zur Seite.
- **3.** Ziehen Sie den Akku aus dem Akkufach heraus.

So setzen Sie den Akku wieder ein:

Schieben Sie den Akku in das Akkufach hinein, bis er einrastet.

# **Funktionen der Software**

**ANMERKUNG:** Weitere Informationen zu den in diesem Abschnitt beschriebenen Themen finden Sie im *Dell Technologiehandbuch* auf Ihrer Festplatte oder auf der Dell Support-Website unter **support.dell.com**.

# **FastAccess-Gesichtserkennung**

Möglicherweise ist Ihr Computer mit der FastAccess-Gesichtserkennungsfunktion ausgestattet. Diese Funktion hilft Ihnen dabei, Ihren Dell-Computer sicher zu halten, indem Sie ihm beibringen, einzigartige Merkmale Ihres Gesichts zu erkennen und diese Informationen dazu zu verwenden, Ihre Identität zu verifizieren, um automatisch Anmeldeinformationen bereitzustellen, die Sie sonst selbst angeben würden (z. B. beim Anmelden bei Windows oder gesicherten Websites). Um weitere Informationen zu erhalten, klicken Sie auf

# **Produktivität und Kommunikation**

Sie können Ihren Computer u. a. dazu verwenden, Präsentationen, Broschüren, Glückwunschkarten, Handzettel und Tabellen zu erstellen. Sie können außerdem digitale Fotos und Bilder betrachten und bearbeiten. Ihrer Bestellung können Sie entnehmen, welche Software bei Auslieferung auf Ihrem Computer installiert ist.

Nachdem Sie eine Verbindung mit dem Internet hergestellt haben, können Sie Websites besuchen, ein E-Mail-Konto einrichten, Dateien herauf- und herunterladen usw.

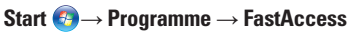

# **Unterhaltung und Multimedia**

Sie können mithilfe Ihres Computers Videos anschauen, Spiele spielen, eigene CDs/DVDs erstellen sowie Musik und Sendungen von Internet-Radiostationen hören. Das optische Laufwerk des Computers unterstützt verschiedene Datenträgerformate einschließlich CDs, DVDs und Blu-ray-Discs (optional).

Sie können Bilder und Videodateien von tragbaren Geräten wie Digitalkameras und Mobilfunktelefonen herunterladen oder kopieren. Optionale Softwareanwendungen ermöglichen es Ihnen, Audio- und Videodateien zu erstellen, die Sie anschließend auf Disks aufzeichnen, auf tragbaren Geräten wie MP3-Playern und Handheld-Geräten speichern oder direkt auf angeschlossenen Fernsehern, Projektoren und Heimkino-Anlagen abspielen und anzeigen können.

## **Anpassen des Desktops**

Verwenden Sie die Anpassungsoptionen, die in Ihrem Betriebssystem verfügbar sind, um die Darstellung, Auflösung, das Hintergrundbild, den Bildschirmschoner usw. zu ändern.

# Windows Vista**®**

- **1.** Klicken Sie mit der rechten Maustaste auf einen freien Desktopbereich.
- **2.** Klicken Sie auf **Anpassen**, um das Fenster **Darstellung und Sounds** anpassen zu öffnen und lernen Sie die verfügbaren Anpassungsoptionen kennen.

# Windows**®**<sup>7</sup>

- **1.** Klicken Sie mit der rechten Maustaste auf einen freien Desktopbereich.
- **2.** Klicken Sie auf **Anpassen**, um das Fenster **Darstellung und Sounds** anpassen zu öffnen und die verfügbaren Anpassungsoptionen kennen zu lernen.

### **Anpassen der Energieverwaltungseinstellungen**

Mithilfe der Energieoptionen Ihres Betriebssystems können Sie Einstellungen der Stromversorgung auf Ihrem Computer konfigurieren. Das Betriebssystem Microsoft® Windows® , das auf Ihrem Dell-Computer installiert ist, bietet drei verschiedene Standardoptionen.

### Windows Vista**®**

- **• Dell recommended (Von Dell empfohlen)** Diese Energieoption ermöglicht Höchstleistung, wenn sie benötigt wird, und spart Energie in Phasen der Inaktivität.
- **• Power saver (Energiesparmodus)** Diese Energieoption reduziert die Systemleistung und den Energieverbrauch des Computers im Hinblick auf eine maximale Lebensdauer des Systems.

**• High performance (Hochleistung)** – Diese Energieoption bietet maximale Leistung durch aktivitätsgesteuerte Anpassung der Prozessortaktung.

## Windows**®**<sup>7</sup>

- **• Power saver (Energiesparmodus)** Diese Energieoption reduziert die Systemleistung und den Energieverbrauch des Computers im Hinblick auf eine maximale Lebensdauer des Systems.
- **• Balanced (recommended) (Ausgewogen (empfohlen))** – Diese Energieoption führt automatisch zu einem ausgewogenen Verhältnis zwischen Leistung und Energieverbrauch, indem Energie von dazu fähiger Hardware verbraucht wird.

# **Übertragen von Daten auf einen anderen Computer**

Windows Vista**®**

- **ANMERKUNG:** Die folgenden Schritte gelten für die Windows-Standardansicht. Wenn Sie auf Ihrem Dell™-Computer die klassische Windows-Ansicht verwenden, treffen die Beschreibungen möglicherweise nicht zu.
- **1.** Klicken Sie auf **Start** →
	- **Systemsteuerung**→ **System und Wartung**→ **Welcome Center**→ **Dateien und Einstellungen übertragen**.

Klicken Sie im Dialogfeld

**Benutzerkontensteuerung** auf **Weiter**.

**2.** Folgen Sie den Anweisungen des **Windows-EasyTransfer**-Assistenten.

Windows**®**<sup>7</sup>

**1.** Klicken Sie auf **Start** → **Systemsteuerung**→ **Erste Schritte**→ **Dateien von einem anderen Computer übertragen**.

**2.** Folgen Sie den Anweisungen des **Windows-EasyTransfer**-Assistenten.

### **Sichern der Daten**

Es wird empfohlen, dass Sie regelmäßig Sicherungskopien der Dateien und Ordner auf Ihrem Computer erstellen. So erstellen Sie Sicherungskopien von Dateien:

### Windows Vista**®**

**1.** Klicken Sie auf Start  $\bigoplus$  → Systemsteuerung→ **System und Wartung**→ **Sicherungs- und Wiederherstellungscenter**→ **Dateien sichern**.

Klicken Sie im Dialogfeld **Benutzerkontensteuerung** auf **Weiter**.

- **ANMERKUNG: Bestimmte Editionen von** Windows Vista enthalten Optionen zum Sichern Ihres Computers.
- **2.** Folgen Sie den Anweisungen des **Dateisicherungs**-Assistenten.

### Windows**®**<sup>7</sup>

- **1.** Klicken Sie auf **Start** → **Systemsteuerung**→ **Sichern und Wiederherstellen**.
- **2.** Klicken Sie auf **Sicherung einrichten...**.
- **3.** Folgen Sie den Anweisungen des **Sicherung konfigurieren**-Assistenten.

# **Sensor für freien Fall**

Der Sensor für freien Fall schützt die Festplatte Ihres Computers vor möglichen Beschädigungen. Er erkennt, wenn der Computer versehentlich herunterfällt. Wenn ein Zustand des freien Falls erkannt wird, geht die Festplatte in einen sicheren Zustand über, um Beschädigungen des Lese-/ Schreibkopfes und möglichen Datenverlust zu verhindern. Die Festplatte kehrt in den normalen Betriebszustand zurück, wenn der Zustand des freien Falls nicht mehr erkannt wird.

# **Beheben von Störungen**

Dieser Abschnitt enthält Informationen zum Beheben von Funktionsstörungen des Computers. Wenn Sie mit den folgenden Richtlinien Ihr Problem nicht lösen können, lesen Sie den Abschnitt "Verwenden von Support-Werkzeugen" auf Seite [57](#page-56-0) oder "Kontaktaufnahme mit Dell" auf Seite [81](#page-79-0).

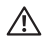

**WARNUNG: Die Computerabdeckung sollte nur von geschulten Servicemitarbeitern entfernt werden. Im Service-Handbuch auf der Dell Support-Website unter support.dell.com finden Sie ausführliche Anweisungen zur Wartung und Fehlerbehandlung.**

# **Probleme mit dem Touchscreen**

### **Einige oder alle der Multitouch-Funktionen funktionieren nicht** –

- • Möglicherweise sind einige Multitouch-Funktionen deaktiviert. Klicken Sie zum Aktivieren der Multitouch-Funktionen auf das Symbol für die **Multitouch-Einstellungen** in der Taskleiste.
- • Möglicherweise sind einige Touchscreen-Funktionen deaktiviert. Klicken Sie zum Aktivieren der Touchscreen-Funktionen auf **Start** → **Systemsteuerung**→ **Stift- und Eingabegeräte**.
- • Möglicherweise wird die Multitouch-Funktion von der Anwendung nicht unterstützt.

#### **Wenn der Touchscreen seine Empfindlichkeit**

**verliert** – Möglicherweise haften am Touchscreen fremde Partikel, die die Berührungssensoren blockieren. So entfernen Sie diese Partikel:

- **1.** Schalten Sie den Computer aus.
- **2.** Ziehen Sie das Netzkabel aus der Steckdose.

#### **VORSICHTSHINWEIS: Verwenden Sie niemals Wasser oder Reinigungsmittel, um den Touchscreen abzuwischen.**

**3.** Verwenden Sie ein sauberes, fusselfreies Tuch. Sie können es mit einem milden, nicht scheuernden Reinigungsmittel oder Wasser besprühen, aber niemals den Touchscreen. Wischen Sie die Oberfläche und die Seiten des Touchscreens ab, um Verschmutzungen und Fingerabdrücke zu entfernen.

# **Signaltoncodes**

Während des Startvorgangs gibt der Computer möglicherweise eine Folge von Signaltönen aus, wenn auf dem Bildschirm keine Fehlermeldungen oder Probleme angezeigt werden können. Die folgenden sich wiederholenden Signaltoncodes helfen Ihnen dabei, Störungen Ihres Computers zu beheben.

**ANMERKUNG:** Weitere Informationen finden Sie im Service-Handbuch auf der Dell Support-Website unter **support.dell.com**.

**Ein Signalton** – BIOS ROM-Prüfsummenfehler, möglicher Fehler der Hauptplatine

Nehmen Sie Kontakt mit Dell auf (siehe "Kontaktaufnahme mit Dell" auf Seite [81](#page-79-0)).

### **Zwei Signaltöne** – Kein RAM erkannt

- • Entfernen Sie die Speichermodule, installieren Sie ein Modul neu und starten Sie den Computer neu. Installieren Sie ein weiteres Modul neu, wenn der Computer beim Neustart normal hochfährt. Fahren Sie damit fort, bis Sie ein fehlerhaftes Modul identifiziert oder alle Module fehlerfrei neu installiert haben.
- • Installieren Sie nach Möglichkeit Arbeitsspeicher desselben Typs in Ihrem Computer, von dem Sie wissen, dass er funktioniert.
- • Besteht das Problem weiterhin, nehmen Sie Kontakt mit Dell auf (siehe "Kontaktaufnahme mit Dell" auf Seite [81](#page-79-0)).

### **Drei Signaltöne** – Möglicher Fehler der **Hauptplatine**

Nehmen Sie Kontakt mit Dell auf (siehe "Kontaktaufnahme mit Dell" auf Seite [81](#page-79-0)).

**Vier Signaltöne** – RAM-Lese-/-Schreibfehler

- • Vergewissern Sie sich, dass keine besonderen Anforderungen hinsichtlich der Anordnung der Speichermodule/ Speicheranschlüsse bestehen (siehe Service-Handbuch auf der Dell Support-Webseite unter **support.dell.com**).
- • Prüfen Sie, ob die von Ihnen installierten Speichermodule mit dem Computer kompatibel sind. Weitere Informationen zu den von Ihrem Computer unterstützten Speichertypen finden Sie im Abschnitt "Technische Daten" auf Seite [86](#page-84-0).
- Besteht das Problem weiterhin, nehmen Sie Kontakt mit Dell auf (siehe "Kontaktaufnahme mit Dell" auf Seite [81](#page-79-0)).

**Fünf Signaltöne** – Fehler der Echtzeituhr

Tauschen Sie die Batterie aus.

**Sechs Signaltöne** – Fehler der Videokarte oder des Chips

Nehmen Sie Kontakt mit Dell auf (siehe "Kontaktaufnahme mit Dell" auf Seite [81](#page-79-0)).

### **Sieben Signaltöne** – Prozessorfehler

Nehmen Sie Kontakt mit Dell auf (siehe Kontaktaufnahme mit Dell" auf Seite [81](#page-79-0)).

### **Acht Signaltöne** – Fehler des Anzeigegeräts

Nehmen Sie Kontakt mit Dell auf (siehe "Kontaktaufnahme mit Dell" auf Seite [81](#page-79-0)).

# **Probleme mit dem Netzwerk**

## **Kabellose Netzwerkverbindungen**

### **Wenn die drahtlose Netzwerkverbindung unterbrochen wurde** –

Der WLAN-Router ist offline oder die WLAN-Funktionen des Computers sind deaktiviert worden.

• Überprüfen Sie den WLAN-Router, um sicherzustellen, dass er mit Strom versorgt wird und mit der Datenquelle verbunden ist (Kabelmodem oder Netzwerk-Hub).

- • Störungen können Ihre Drahtlosverbindung unterbrechen. Versuchen Sie, Ihren Computer näher an den Wireless-Router zu bringen.
- • Stellen Sie eine neue Verbindung mit dem WLAN-Router her (siehe "Einrichten einer kabellosen Internetverbindung" auf Seite [16\)](#page-15-0).

## **Kabelgebundene Netzwerkverbindungen**

### **Wenn die kabelgebundene**

**Netzwerkverbindung unterbrochen** wurde – Das Netzwerkkabel ist lose oder beschädigt.

• Überprüfen Sie das Kabel, um sicherzustellen, dass es verbunden und nicht beschädigt ist.

Anhand der Verbindungsintegritätsanzeige auf dem integrierten Netzwerkanschluss können Sie feststellen, ob die Verbindung funktioniert. Die Anzeige liefert außerdem Informationen zum Status:

• Grün – Es besteht eine gute Verbindung zwischen einem 10-MBit/s-Netzwerk und dem Computer.

**Beheben von Störungen**

- Orange Es besteht eine gute Verbindung zwischen einem 100/1000-MBit/s-Netzwerk und dem Computer.
- Aus Es wird keine physische Verbindung zum Netzwerk erkannt.

#### **ANMERKUNG:** Die

Verbindungsintegritätsanzeige auf dem Netzwerkanschluss gilt nur für die kabelgebundene Netzwerkverbindung. Sie liefert keine Informationen zum Status von kabellosen Verbindungen.

# **Probleme mit der Stromversorgung**

**Die Betriebsanzeige leuchtet oder blinkt nicht** – Der Computer ist ausgeschaltet oder er wird nicht mit Strom versorgt.

- • Schließen Sie das Netzkabel erneut an den Netzanschluss des Computers und die Stromsteckdose an.
- • Wenn der Computer an eine Steckerleiste angeschlossen ist, vergewissern Sie sich, dass die Steckerleiste an eine Steckdose angeschlossen und eingeschaltet ist. Entfernen Sie außerdem Überspannungsschutz-Zwischenstecker, Steckdosenleisten und Verlängerungskabel, um festzustellen, ob sich der Computer einschalten lässt.
- • Stellen Sie sicher, dass die Steckdose Strom liefert, indem Sie probeweise ein anderes Elektroprodukt wie eine Lampe anschließen.
- • Überprüfen Sie die Kabelverbindungen des Netzadapters. Wenn der Netzadapter über eine Leuchtanzeige verfügt, vergewissern Sie sich, dass diese leuchtet.

**Die Betriebsanzeige leuchtet stetig weiß und der Computer reagiert nicht** – Der Bildschirm reagiert möglicherweise nicht. Drücken Sie den Betriebsschalter, bis der Computer ausgeschaltet wird und starten Sie den Computer anschließend erneut.

**Die Betriebsanzeige blinkt weiß** – Der Computer befindet sich im Standby-Modus. Verschieben Sie den Zeiger mit der angeschlossenen Maus oder drücken Sie den Betriebsschalter, um den normalen Betrieb wiederaufzunehmen.

#### **Es treten Störungen auf, die den Empfang Ihres Computers behindern** – Ein unerwünschtes Signal erzeugt Interferenzen, indem es andere

Signale unterbricht oder blockiert. Mögliche Ursachen von Störungen sind:

- • Netz-, Tastatur- und Mausverlängerungskabel
- • Zu viele Geräte an einer Steckdosenleiste.
- • Mehrere Steckdosenleisten, die mit der gleichen Steckdose verbunden sind

# **Probleme mit dem Speicher**

#### **Wenn Sie eine Meldung über unzureichenden Arbeitsspeicher erhalten** –

- • Speichern und schließen Sie alle geöffneten Dateien und alle geöffneten Anwendungsprogramme, mit denen Sie nicht arbeiten, um das Problem zu lösen.
- • Weitere Informationen zu den Mindestanforderungen finden Sie in der Softwaredokumentation. Installieren Sie ggf. zusätzlichen Speicher (weitere Details finden Sie im *Service-Handbuch* für Ihren Computer unter **support.dell.com**).

**Beheben von Störungen**

• Setzen Sie die Speichermodule neu ein (siehe *Service-Handbuch* auf der Dell Support-Website unter **support.dell.com**), um sicherzustellen, dass der Computer erfolgreich mit den Speichermodulen kommunizieren kann.

#### **Wenn andere Probleme mit dem Speicher auftreten** –

- • Befolgen Sie unbedingt die Anweisungen für die Installation des Speichers (siehe *Service-Handbuch* auf der Dell Support-Website unter **support.dell.com**).
- • Überprüfen Sie die Kompatibilität Ihrer Speichermodule mit dem Computer. Ihr Computer unterstützt DDR3-Speicher. Weitere Informationen zu den von Ihrem Computer unterstützten Speichertypen finden Sie im Abschnitt "Technische Daten" auf Seite [86.](#page-84-0)
- Führen Sie Dell Diagnostics aus (siehe "Dell Diagnostics" auf Seite [62](#page-61-0)).

• Setzen Sie die Speichermodule neu ein (siehe *Service-Handbuch* auf der Dell Support-Website unter **support.dell.com**), um sicherzustellen, dass der Computer erfolgreich mit den Speichermodulen kommunizieren kann.

# <span id="page-53-0"></span>**Probleme mit Absturz und Software**

### **Wenn der Computer nicht startet** –

Vergewissern Sie sich, dass das Netzkabel fest mit dem Computer und der Steckdose verbunden ist.

### **Ein Programm reagiert nicht mehr** –

So beenden Sie das Programm:

- **1.** Drücken Sie die Tastenkombination <Strg><Umschalt><Esc>.
- **2.** Klicken Sie auf **Anwendungen**.
- **3.** Wählen Sie das Programm aus, das nicht mehr reagiert.
- **4.** Klicken Sie auf **Task beenden**.

#### **Ein Programm stürzt wiederholt ab** – Lesen Sie die entsprechenden Informationen in der Dokumentation zur Software. Deinstallieren Sie gegebenenfalls das Programm und installieren Sie es anschließend erneut.

- $\mathscr{U}$ 
	- **ANMERKUNG:** Anweisungen für die Installation von Software finden Sie im Allgemeinen in der jeweiligen Dokumentation oder auf einem mitgelieferten Datenträger.

### **Der Computer reagiert nicht mehr oder es wird ein blauer Bildschirm angezeigt** –

**WARNUNG: Wenn Sie das Betriebssystem nicht ordnungsgemäß herunterfahren, können Daten verloren gehen.**

Wenn der Computer nicht mehr reagiert und auch nicht durch Drücken einer Taste auf der Tastatur bzw. Bewegen der Maus aktiviert werden kann, halten Sie den Betriebsschalter mindestens acht bis zehn Sekunden lang gedrückt, bis der Computer ausgeschaltet wird, und starten Sie den Computer anschließend erneut.

#### **Ein Anwendungsprogramm wurde für eine frühere Version des Betriebssystems Microsoft® Windows® entwickelt** –

Führen Sie den Programmkompatibilitäts-Assistenten aus. Der Programmkompatibilitäts-Assistent konfiguriert ein Programm so, dass es in einer Umgebung ausgeführt wird, die einer früheren Version von Windows ähnlich ist.

### Windows Vista**®**

- **1.** Klicken Sie auf **Start** → **Systemsteuerung**→ **Programme**→ **Ältere Programme mit dieser Windows-Version verwenden**.
- **2.** Klicken Sie auf der Begrüßungsseite auf **Weiter**.
- **3.** Befolgen Sie die Anweisungen auf dem Bildschirm.

#### **Beheben von Störungen**

# Windows**®**<sup>7</sup>

- **1.** Klicken Sie auf **Start** .
- **2.** Geben Sie in das Suchfeld Ältere Programme mit dieser Windows-Version verwenden ein und drücken Sie auf die <Eingabetaste>.
- **3.** Folgen Sie den Anweisungen des **Programmkompatibilitäts**-Assistenten.

#### **Andere Probleme mit der Software** –

- • Erstellen Sie umgehend Sicherungskopien Ihrer Dateien.
- • Überprüfen Sie die Festplatte und CDs mit einem Virenschutzprogramm.
- • Speichern und schließen Sie alle geöffneten Dateien oder Programme und fahren Sie den Computer über das Menü Start<sup>(2)</sup> herunter.
- • Lesen Sie die Dokumentation zu dem jeweiligen Programm oder kontaktieren Sie den Softwarehersteller:
- Vergewissern Sie sich, dass das Programm mit dem auf Ihrem Computer installierten Betriebssystem kompatibel ist.
- Vergewissern Sie sich, dass der Computer die Mindesthardwareanforderungen erfüllt, um die Software ausführen zu können. Weitere Informationen finden Sie in der Softwaredokumentation.
- Stellen Sie sicher, dass das Programm ordnungsgemäß installiert und konfiguriert ist.
- Stellen Sie sicher, dass kein Konflikt zwischen den Gerätetreibern und dem Programm vorliegt.
- Deinstallieren Sie gegebenenfalls das Programm und installieren Sie es anschließend erneut.

# <span id="page-56-0"></span>**Verwenden von Support-Werkzeugen**

# **Dell Support Center**

Vom **Dell Support Center** werden Sie bei der Suche nach benötigten Service-, Support- und systemspezifischen Informationen unterstützt.

Klicken Sie zum Starten der Anwendung in der Taskleiste auf das Symbol .

Auf der Startseite von **Dell Support Center** werden die Modellnummer Ihres Computers, die Service-Tag-Nummer, der Express-Servicecode sowie Servicekontaktinformationen angezeigt.

Auf der Startseite finden Sie auch Verknüpfungen für den Zugriff auf folgende Bereiche:

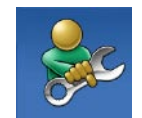

**Self Help** (Informationen zur Selbsthilfe bzgl. Beheben von Störungen, Sicherheit, Systemleistung, Netzwerk/ Internet, Sicherung, Wiederherstellung und Windows-Betriebssystem)

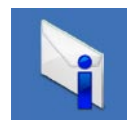

**Alerts** (Warnmeldungen des technischen Supports, die sich auf Ihren Computer beziehen)

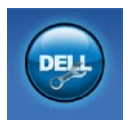

**Assistance from Dell**

(Technischer Support mit DellConnect™, Kundendienst, Schulungen und Lernhilfen, Anleitungen mit Dell on Call und Online-Scan mit PC CheckUp)

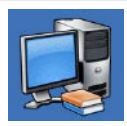

**About Your System** (Systemdokumentation, Garantieinformationen, Systeminformationen, Upgrades und Zubehör)

Weitere Informationen zum **Dell Support Center** und zu den verfügbaren Tools erhalten Sie, indem Sie auf der Website **support.dell.com** auf die Registerkarte **Services** klicken.

# **Systemmeldungen**

Wenn der Computer ein Problem oder einen Fehler identifiziert, zeigt er ggf. eine Systemmeldung an, die Ihnen dabei hilft, die Ursache des Problems und die zu seiner Behebung erforderlichen Maßnahmen zu bestimmen.

**ANMERKUNG:** Wenn eine angezeigte Meldung in den folgenden Beispielen nicht aufgeführt ist, lesen Sie in der Dokumentation zu dem Betriebssystem oder Programm nach, das beim Auftreten der Störung ausgeführt wurde. Alternativ dazu können Sie auch im *Dell-Technologiehandbuch* auf Ihrer Festplatte, auf der Dell Support-Website unter **support.dell.com** oder unter "Kontaktaufnahme mit Dell" auf Seite [81](#page-79-0) nach weiteren Informationen suchen.

**Alert! Previous attempts at booting this system have failed at checkpoint [nnnn]. For help in resolving this problem, please note this checkpoint and contact Dell Technical Support (Achtung! Vorherige Startversuche dieses Systems sind beim Prüfpunkt [nnnn] fehlgeschlagen. Hilfe zu diesem Problem finden Sie beim technischen Support von Dell. Notieren Sie dazu diesen Prüfpunkt.)** – Der Computer konnte die Startroutine drei Mal in Folge wegen des gleichen Fehlers nicht durchführen. Nehmen Sie Kontakt mit Dell auf, um Hilfe anzufordern (siehe "Kontaktaufnahme mit Dell" auf Seite [81\)](#page-79-0).

#### **CMOS checksum error (CMOS-**

**Prüfsummenfehler)** – Möglicher Fehler der Systemplatine oder geringe Ladung der Batterie für die Echtzeituhr. Tauschen Sie die Batterie aus (siehe *Service-Handbuch* auf der Dell Support-Website unter **support.dell.com)** oder wenden Sie sich an Dell (siehe "Kontaktaufnahme mit Dell" auf Seite [81](#page-79-0)).

### **CPU fan failure (Ausfall des CPU-Lüfters)** – Der Prozessorlüfter ist ausgefallen. Tauschen Sie den Prozessorlüfter aus (siehe *Service-Handbuch* auf der Dell Support-Website unter **support.dell.com**.

#### **Hard-disk drive failure**

**(Festplattenlaufwerkfehler)** – Festplattenfehler während des POST-Festplattentests. Nehmen Sie Kontakt mit Dell auf, um Hilfe anzufordern (siehe "Kontaktaufnahme mit Dell" auf Seite [81\)](#page-79-0).

**Hard-disk drive read failure (Fehler beim Lesen des Festplattenlaufwerks)** – Möglicher Festplattenfehler während des Festplattentests beim Starten. Nehmen Sie Kontakt mit Dell auf, um Hilfe anzufordern (siehe "Kontaktaufnahme mit Dell" auf Seite [81](#page-79-0)).

#### **Keyboard failure (Tastaturfehler)** – Tastaturfehler oder instabile Tastaturkabelverbindung.

Ausführlichere Informationen zum Austauschen der Tastatur finden Sie im *Service-Handbuch* auf der Dell Support-Website unter **support.dell.com**.

**No boot device available (Kein Startgerät verfügbar)** – Auf der Festplatte ist keine startfähige Partition vorhanden, das Festplattenlaufwerkkabel ist nicht richtig angeschlossen, oder es ist kein startfähiges Gerät vorhanden.

• Ist das Festplattenlaufwerk als Startgerät festgelegt, stellen Sie sicher, dass die Kabel ordnungsgemäß angeschlossen sind und das Laufwerk installiert und als Startlaufwerk partitioniert ist.

• Rufen Sie das System-Setup-Programm auf und prüfen Sie, ob die Angaben zur Startreihenfolge stimmen (siehe *Dell-Technologiehandbuch* auf der Dell Support-Website unter **support.dell.com**).

**No timer tick interrupt (Kein periodischer Interrupt)** – Möglicherweise arbeitet ein Chip auf der Hauptplatine nicht einwandfrei oder es liegt ein Fehler der Hauptplatine vor. Nehmen Sie Kontakt mit Dell auf, um Hilfe anzufordern (siehe "Kontaktaufnahme mit Dell" auf Seite [81](#page-79-0)).

**USB over current error (USB-Überstromfehler)** – Trennen Sie das USB-Gerät vom Computer. Das USB-Gerät benötigt zum einwandfreien Funktionieren mehr Strom. Verwenden Sie eine externe Stromquelle für das USB-Gerät oder wenn das Gerät über zwei USB-Kabel verfügt, schließen Sie beide an.

**CAUTION - Hard Drive SELF MONITORING SYSTEM has reported that a parameter has exceeded its normal operating range. Dell recommends that you back up your data regularly. A parameter out of range may or may not indicate a potential hard drive problem (VORSICHTSHINWEIS - Das SELF MONITORING SYSTEM hat gemeldet, dass ein Parameter den Wertebereich für den normalen Betrieb überschritten hat. Dell empfiehlt, dass Sie Ihre Daten regelmäßig sichern. Ein außerhalb des normalen Wertebereichs liegender Parameterwert kann auf ein mögliches Problem mit dem Festplattenlaufwerk hinweisen.)** – S.M.A.R.T-Fehler, möglicherweise ein Festplattenlaufwerkfehler. Nehmen Sie Kontakt mit Dell auf, um Hilfe anzufordern (siehe "Kontaktaufnahme mit Dell" auf Seite [81](#page-79-0)).

# **Hardware-Ratgeber**

Wenn ein Gerät während der Betriebssysteminstallation nicht erkannt wird oder zwar erkannt, jedoch nicht einwandfrei konfiguriert wird, können Sie die Inkompatibilität mit dem **Ratgeber bei Hardwarekonflikten** beheben.

So starten Sie den Hardware-Ratgeber:

- **1.** Klicken Sie auf Start <sup>●</sup>→ Hilfe und **Support**.
- **2.** Geben Sie im Suchfeld den Text Ratgeber bei Hardwarekonflikten ein und drücken Sie anschließend die <Eingabetaste>, um mit der Suche zu beginnen.
- **3.** Wählen Sie in der Liste der Suchergebnisse die Option aus, die das Problem am besten beschreibt, und fahren Sie mit den übrigen Schritten zur Fehlerbehebung fort.

# <span id="page-61-0"></span>**Dell Diagnostics**

Wenn Probleme mit dem Computer auftreten, führen Sie die unter "Probleme mit Absturz und Software" auf Seite [54](#page-53-0) aufgeführten Maßnahmen durch und führen Sie das Programm Dell Diagnostics aus, bevor Sie von Dell technische Unterstützung anfordern.

- 
- **ANMERKUNG: Dell Diagnostics wird** ausschließlich auf Dell-Computern ausgeführt.
- **ANMERKUNG:** Die Drivers and Utilities- $\mathscr{U}$ Disc ist optional und möglicherweise nicht im Lieferumfang Ihres Computer enthalten.

Siehe *Dell-Technologiehandbuch*, um die Konfigurationsinformationen Ihres Computers zu überprüfen, und stellen Sie sicher, dass das Gerät, das Sie testen möchten, im System-Setup angezeigt wird und aktiv ist.

Starten Sie Dell Diagnostics von der Festplatte oder von der Drivers and Utilities-Disc.

# **Starten von Dell Diagnostics von der Festplatte**

Das Programm "Dell Diagnostics" befindet sich auf der Festplatte in einer verborgenen Partition.

- **ANMERKUNG:** Falls Ihr Computer nicht in der Lage ist, ein Monitorbild anzuzeigen, nehmen Sie Kontakt mit Dell auf (siehe "Kontaktaufnahme mit Dell" auf Seite [81](#page-79-0).
- **1.** Vergewissern Sie sich, dass der Computer mit einer funktionsfähigen Steckdose verbunden ist.
- **2.** Schalten Sie den Computer ein bzw. führen Sie einen Neustart durch.
- **3.** Wenn das DELL™-Logo angezeigt wird, drücken Sie sofort <F12>. Wählen Sie **Diagnostics** aus dem Startmenü, und drücken Sie die <Eingabetaste>.

**ANMERKUNG:** Wird das Betriebssystem-Logo angezeigt, haben Sie zu lange gewartet. Warten Sie in diesem Fall, bis der Microsoft® Windows®-Desktop angezeigt wird. Fahren Sie anschließend den Computer herunter und versuchen Sie es erneut.

**ANMERKUNG:** Wird eine Systemmeldung mit dem Inhalt angezeigt, dass keine Dienstprogrammpartition ermittelt werden konnte, führen Sie Dell Diagnostics unter Verwendung der Drivers and Utilities-Disc aus.

Wenn der Systemtest vor dem Hochfahren des Computers (Pre-boot System Assessment, PSA) gestartet wird:

- a. Der PSA beginnt damit, Tests auszuführen.
- b. Wenn der PSA erfolgreich abgeschlossen ist, wird die folgende Meldung angezeigt: "No problems have been found with this system so far. Do you want to run the remaining memory tests? This will take about 30 minutes

or more. Do you want to continue? (Recommended)." (Mit diesem System wurden bisher keine Probleme festgestellt. Möchten Sie die übrigen Speichertests ausführen? Das würde ca. 30 min oder länger dauern. Möchten Sie den Vorgang fortsetzen? (Empfohlen).)

- c. Drücken Sie auf <y> (Ja), wenn Sie Speicherprobleme feststellen, andernfalls <n> (Nein).
- d. Die Meldung "Booting Dell Diagnostics Utility Partition. Press any key to continue." (Starten der Dell Diagnostics-Dienstprogrammpartition. Drücken Sie zum Fortfahren auf eine beliebige Taste.) wird angezeigt.
- e. Drücken Sie eine beliebige Taste, um das Fenster **Choose An Option** (Option auswählen) zu öffnen.

Wenn der Systemtest vor dem Hochfahren des Computers (Pre-boot System Assessment, PSA) nicht gestartet wird:

Drücken Sie eine beliebige Taste, um Dell Diagnostics von der entsprechenden Diagnose-Dienstprogrammpartition auf der Festplatte zu starten.

- **4.** Wählen Sie den auszuführenden Test aus.
- **5.** Tritt während eines Tests ein Problem auf, werden in einer Meldung der Fehlercode und eine Beschreibung des Problems angezeigt. Notieren Sie den Fehlercode und die Problembeschreibung und nehmen Sie Kontakt zu Dell auf (siehe unter "Kontaktaufnahme mit Dell" auf Seite [81](#page-79-0)).
- **ANMERKUNG: Die Service-Tag-Nummer** des Computers finden Sie im oberen Bereich der einzelnen Testfenster. Wenn Sie Kontakt zu Dell aufnehmen, werden Sie vom Technischen Support zur Angabe der Service-Tag-Nummer aufgefordert.

**6.** Wenn die Tests vollständig ausgeführt wurden, schließen Sie das Testfenster, um zum Fenster **Choose an option** (Option auswählen) zurückzukehren. Zum Verlassen von Dell Diagnostics und Neustarten des Computers klicken Sie auf **Exit** (Beenden).

### **Starten von Dell Diagnostics unter Verwendung der Drivers and Utilities-Disc**

**1.** Legen Sie die Drivers and Utilities-Disc ein.

- **2.** Fahren Sie den Computer herunter und starten Sie ihn erneut. Wenn das DELL-Logo angezeigt wird, drücken Sie sofort <F12>.
- **ANMERKUNG:** Wird das Betriebssystem-Logo angezeigt, haben Sie zu lange gewartet. Warten Sie in diesem Fall, bis der Microsoft® Windows®-Desktop angezeigt wird. Fahren Sie anschließend den Computer herunter und versuchen Sie es erneut.
- **ANMERKUNG:** Im nächsten Schritt wird die Startreihenfolge temporär für einen Startvorgang geändert. Beim nächsten Systemstart wird der Computer entsprechend der im System-Setup-Programm festgelegten Gerätereihenfolge hochgefahren.
- **3.** Wenn die Liste der startfähigen Geräte angezeigt wird, wählen Sie **CD/DVD/CD-RW** und drücken Sie die <Eingabetaste>.
- **4.** Wählen Sie die Option **Boot from CD-ROM** (Von CD-ROM starten) aus dem angezeigten Menü, und drücken Sie die <Eingabetaste>.
- **5.** Geben Sie 1 ein, um das CD-Menü zu starten, und drücken Sie die <Eingabetaste>, um fortzufahren.
- **6.** Wählen Sie **Run the 32 Bit Dell Diagnostics** (32-Bit-Dell Diagnostics ausführen) aus der nummerierten Liste. Sind mehrere Versionen aufgelistet, wählen Sie die für Ihren Computer geeignete Version.
- **7.** Wählen Sie den auszuführenden Test aus.
- **8.** Tritt während eines Tests ein Problem auf, werden in einer Meldung der Fehlercode und eine Beschreibung des Problems angezeigt. Notieren Sie den Fehlercode und die Problembeschreibung und nehmen Sie Kontakt zu Dell auf (siehe unter "Kontaktaufnahme mit Dell" auf Seite [81\)](#page-79-0).
- **ZA ANMERKUNG: Die Service-Tag-Nummer** des Computers finden Sie im oberen Bereich der einzelnen Testfenster. Wenn Sie Kontakt zu Dell aufnehmen, werden Sie vom Technischen Support zur Angabe der Service-Tag-Nummer aufgefordert.
- **9.** Wenn die Tests vollständig ausgeführt wurden, schließen Sie das Testfenster, um zum Fenster **Choose an option** (Option auswählen) zurückzukehren. Zum Verlassen von Dell Diagnostics und Neustarten des Computers klicken Sie auf **Exit** (Beenden).
- **10.** Nehmen Sie die Drivers and Utilities-Disc heraus.

# **Neuinstallation des Betriebssystems**

Sie können Ihr Betriebssystem auf folgende Weisen wiederherstellen:

- • Die Funktion zur Systemwiederherstellung führt Ihren Computer auf einen früheren Betriebszustand zurück, ohne Arbeitsdateien zu beeinträchtigen. Verwenden Sie die Systemwiederherstellung als bevorzugte Lösung zur Wiederherstellung Ihres Betriebssystems und gleichzeitigem Erhalten bestehender Datendateien.
- • Dell Factory Image Restore setzt Ihre Festplatte wieder auf den ursprünglichen Betriebszustand zum Zeitpunkt der Lieferung des Computers zurück. Dieses Verfahren löscht unwiderruflich alle Daten von der Festplatte und entfernt alle Programme, die nach Erhalt des Computers installiert wurden. Verwenden Sie Dell Factory Image Restore ausschließlich dann, wenn

Ihr Betriebssystemproblem durch die Systemwiederherstellung nicht behoben werden konnte.

• Wenn im Lieferumfang Ihres Computers ein Betriebssystem-Datenträger enthalten war, können Sie das Betriebssystem über diesen Datenträger wiederherstellen. Bei Verwendung des Betriebssystem-Datenträgers werden jedoch alle Daten auf der Festplatte gelöscht. Verwenden Sie den Datenträger ausschließlich dann, wenn Ihr Betriebssystemproblem durch die Systemwiederherstellung nicht behoben werden konnte.

# <span id="page-66-0"></span>**Systemwiederherstellung**

Das Betriebssystem Microsoft Windows bietet die Möglichkeit der Systemwiederherstellung, damit Sie Ihren Computer nach Änderungen an der Hardware und Software oder sonstiger Systemeinstellungen wieder in einen früheren Betriebszustand zurückversetzen können (ohne dabei die Arbeitsdateien zu beeinträchtigen), wenn die vorgenommenen Änderungen den Computer in einem unerwünschten Betriebszustand gelassen haben. Alle von der Systemwiederherstellung am Computer vorgenommenen Änderungen sind vollständig reversibel.

**VORSICHTSHINWEIS: Erstellen Sie von allen Arbeitsdateien regelmäßig Sicherungskopien. Ihre Arbeitsdateien können durch die Systemwiederherstellung nicht überwacht oder wiederhergestellt werden.**

**ANMERKUNG:** Die in diesem Dokument beschriebenen Vorgänge gelten für die Windows-Standardansicht. Wenn Sie auf Ihrem Dell™-Computer die klassische Windows-Ansicht verwenden, treffen die Beschreibungen möglicherweise nicht zu.

### **Starten der Systemwiederherstellung**

- **1.** Klicken Sie auf **Start** .
- **2.** Geben Sie im Suchfeld den Text Systemwiederherstellung ein und drücken Sie die <Eingabetaste>.
- **ANMERKUNG:** Möglicherweise wird das Fenster **Benutzerkontensteuerung** angezeigt. Wenn Sie über Administratorrechte für den Computer verfügen, klicken Sie auf **Fortsetzen**. Andernfalls bitten Sie Ihren Administrator, die gewünschte Aktion fortzusetzen.
- **3.** Klicken Sie auf **Weiter** und folgen Sie den Anweisungen auf dem Bildschirm, um fortzufahren.

Falls sich das Problem mit der Systemwiederherstellung nicht beheben ließ, können Sie die zuletzt durchgeführte Systemwiederherstellung rückgängig machen.

# **Zurücksetzen der letzten**

### **Systemwiederherstellung**

- **ANMERKUNG:** Speichern und schließen Sie alle geöffneten Dateien und beenden Sie alle geöffneten Programme, bevor Sie die letzte Systemwiederherstellung rückgängig machen. Ändern, öffnen oder löschen Sie keine Dateien oder Programme, bis die Systemwiederherstellung vollständig abgeschlossen ist.
- **1.** Klicken Sie auf **Start** .
- **2.** Geben Sie im Suchfeld den Text Systemwiederherstellung ein und drücken Sie die <Eingabetaste>.
- **3.** Klicken Sie auf **Letzte Wiederherstellung rückgängig machen** und anschließend auf **Weiter**.

# **Dell Factory Image Restore**

- **WARNUNG: Dell Factory Image Restore löscht alle auf der Festplatte gespeicherten Daten unwiderruflich und entfernt alle nach Erhalt des Computers installierten Programme bzw. Treiber. Sichern Sie nach Möglichkeit die Daten, bevor Sie diese Option verwenden. Verwenden Sie Dell Factory Image Restore ausschließlich dann, wenn Ihr Betriebssystemproblem durch die Systemwiederherstellung nicht behoben werden konnte.**
- **ANMERKUNG:** Dell Factory Image Restore ist möglicherweise in einigen Ländern und auf einigen Computern nicht verfügbar.

Verwenden Sie Dell Factory Image Restore nur als letztes Mittel zur Wiederherstellung Ihres Betriebssystems. Diese Option setzt Ihre Festplatte wieder auf den ursprünglichen Betriebszustand zum Zeitpunkt der Lieferung des Computers zurück. Alle Programme oder Dateien, die seit dem Erhalt Ihres Computers hinzugefügt wurden – einschließlich Arbeitsdateien – werden unwiderruflich von der Festplatte gelöscht. Zu Arbeitsdateien zählen Dokumente, Arbeitsblätter, E-Mail-Nachrichten, digitale Fotos, Musikdateien usw. Sichern Sie möglichst alle Dateien, bevor Sie Factory Image Restore anwenden.

### **Starten von Dell Factory Image Restore**

- **1.** Schalten Sie den Computer ein. Sobald das Dell-Logo angezeigt wird, drücken Sie mehrmals die Taste <F8>, um das Fenster **Advanced Boot Options** (Erweiterte Startoptionen) anzuzeigen.
- **ANMERKUNG:** Wird das Betriebssystem- $\mathscr{U}$ Logo angezeigt, haben Sie zu lange gewartet. Warten Sie in diesem Fall, bis der Microsoft® Windows®-Desktop angezeigt wird. Fahren Sie anschließend den Computer herunter und versuchen Sie es erneut.
- **2.** Wählen Sie **Repair Your Computer** (Computerreparaturoptionen).
- **3.** Das Fenster **System Recovery Options** (Systemwiederherstellungsoptionen) wird angezeigt.
- **4.** Wählen Sie ein Tastaturlayout und klicken Sie auf **Next** (Weiter).

**5.** Für den Zugriff auf die

Wiederherstellungsoptionen melden Sie sich als lokaler Benutzer am Computer an. Um auf die Befehlszeile zuzugreifen, geben Sie administrator in das Feld **User name** (Benutzername) ein und klicken Sie dann auf **OK**.

- **6.** Klicken Sie auf **Dell Factory Image Restore**. Die Startseite von **Dell Factory Image Restore** wird angezeigt.
- **ANMERKUNG:** Je nach gegebener Konfiguration müssen Sie möglicherweise zuerst **Dell Factory Tools** und dann **Dell Factory Image Restore** auswählen.
- **7.** Klicken Sie auf **Next** (Weiter). Die Seite **Confirm Data Deletion** (Datenlöschung bestätigen) wird angezeigt.
- **ANMERKUNG:** Wenn Sie die Ausführung von Factory Image Restore nicht fortsetzen möchten, klicken Sie auf **Cancel** (Abbrechen).

**8.** Aktivieren Sie das Kontrollkästchen zur Bestätigung, dass Sie das Festplattenlaufwerk neu formatieren und die Systemsoftware im ursprünglichen, werkseitig konfigurierten Zustand wiederherstellen möchten, und klicken Sie anschließend auf **Next** (Weiter).

Der Wiederherstellungsvorgang wird gestartet und benötigt bis zum Abschluss mindestens fünf Minuten. Sobald das Betriebssystem und die werkseitig installierten Anwendungen im ursprünglichen Zustand wiederhergestellt sind, wird eine entsprechende Meldung angezeigt.

**9.** Klicken Sie auf **Finish** (Fertig stellen), um das System neu zu starten.

# **Neuinstallieren des Betriebssystems**

## **Bevor Sie beginnen**

Wenn Sie beabsichtigen, das Windows-Betriebssystem neu zu installieren, um ein Problem mit einem neu installierten Treiber zu beheben, verwenden Sie zunächst die Windows-Funktion zum Zurücksetzen von Gerätetreibern. Kann das Problem durch das Zurücksetzen des Gerätetreibers nicht behoben werden, verwenden Sie die Systemwiederherstellung, um Ihr Betriebssystem in den Betriebszustand vor der Installation des neuen Gerätetreibers zurückzuversetzen. Siehe "Systemwiederherstellung" auf Seite [68](#page-66-0).

**VORSICHTSHINWEIS: Sichern Sie vor der Installation sämtliche Datendateien auf Ihrer primären Festplatte. Bei der üblichen Festplattenkonfiguration wird als primäre Festplatte die zuerst vom Computer erkannte Festplatte bestimmt.**

Zum Neuinstallieren von Windows benötigen Sie Folgendes:

- • Dell Betriebssystem-Disc
- • Dell Drivers and Utilities-Disc
- **ANMERKUNG:** Die Drivers and Utilities-Disc enthält Treiber, die im Verlauf der Montage Ihres Computers installiert wurden. Verwenden Sie die Drivers and Utilities-Disc von Dell zum Laden aller erforderlichen Treiber. Je nachdem, wo Sie Ihren Computer erworben oder Sie die Disc angefordert haben, sind die Dell Drivers and Utilities-Disc und die Betriebssystem-Disc unter Umständen nicht im Lieferumfang Ihres Computers enthalten.

# **Neuinstallieren von Microsoft Windows**

Der vollständige Neuinstallationsprozess kann 1 bis 2 Stunden in Anspruch nehmen. Nach der Neuinstallation des Betriebssystems müssen Sie Gerätetreiber, Virenschutzprogramme und weitere Softwareprogramme ebenfalls neu installieren.

- **1.** Speichern und schließen Sie alle geöffneten Dateien und beenden Sie alle geöffneten Programme.
- **2.** Legen Sie den Betriebssystem-Datenträger ein.
- **3.** Wenn die Meldung **Windows installieren** angezeigt wird, klicken Sie auf **Beenden**.
- **4.** Starten Sie den Computer neu.
- **5.** Wenn das DELL-Logo angezeigt wird, drücken Sie sofort <F12>.
- **ANMERKUNG:** Wird das Betriebssystem-Logo angezeigt, haben Sie zu lange gewartet. Warten Sie in diesem Fall, bis der Microsoft® Windows®-Desktop angezeigt wird. Fahren Sie anschließend den Computer herunter und versuchen Sie es erneut.
- **ANMERKUNG:** Im nächsten Schritt wird  $\mathscr{M}$ die Startreihenfolge temporär für einen Startvorgang geändert. Beim nächsten Systemstart wird der Computer entsprechend der im System-Setup-Programm festgelegten Gerätereihenfolge hochgefahren.
- **6.** Wenn die Liste der startfähigen Geräten angezeigt wird, wählen Sie **CD/DVD/CD-RW Drive** (CD/DVD/CD-RW-Laufwerk), und drücken Sie die <Eingabetaste>.
- **7.** Drücken Sie eine beliebige Taste, um **Boot from CD-ROM** (Von CD-ROM starten) auszuwählen. Folgen Sie den Anweisungen auf dem Bildschirm, um die Installation abzuschließen.
# <span id="page-72-0"></span>**Wie Sie Hilfe bekommen**

Bei Problemen mit Ihrem Computer können Sie folgende Schritte durchführen, um das Problem zu identifizieren und zu beheben:

- **1.** Lesen Sie die Informationen und Anleitungen unter "Beheben von Störungen" auf Seite [48,](#page-47-0) die sich auf das Problem beziehen, mit dem Sie es gegenwärtig zu tun haben.
- **2.** Weitere Informationen zur Problembehebung finden Sie im Dell-Technologiehandbuch.
- **3.** Lesen Sie die Anleitung zum Ausführen von Dell Diagnostics unter "Dell Diagnostics" auf Seite [62](#page-61-0).
- 4. Füllen Sie die "Diagnose-Checkliste" auf Seite [80](#page-78-0) aus.
- **5.** Nutzen Sie die umfangreichen Online-Dienste auf der Dell Support-Website (**support.dell.com**), um Hilfe bei der Installation und Behebung von Störungen zu erhalten. Eine weiterführende Liste der

Online-Support-Dienste von Dell finden Sie unter "Online-Dienste" auf Seite [76](#page-74-0).

- **6.** Wenn sich das Problem mit den zuvor beschriebenen Schritten nicht lösen ließ, können Sie bei Dell telefonisch technische Unterstützung anfordern (siehe "Vor Ihrem Anruf" auf Seite [80.](#page-78-1)
- **ANMERKUNG:** Rufen Sie den technischen  $\mathscr{U}$ Support von Dell über ein Telefon neben oder in der Nähe des Computers an, damit der Support-Mitarbeiter Sie bei den erforderlichen Schritten unterstützen kann.
- **ANMERKUNG:** Das Express-Servicecode- $\mathscr{M}$ System von Dell steht möglicherweise nicht in allen Ländern zur Verfügung.

<span id="page-73-0"></span>Geben Sie nach Aufforderung des automatischen Telefonsystems von Dell den Express-Servicecode ein, damit Sie direkt mit dem zuständigen Support-Mitarbeiter verbunden werden können. Wenn Sie keinen Express-Servicecode haben, öffnen Sie das Verzeichnis **Dell Accessories** (Dell-Zubehör), doppelklicken Sie auf das Symbol **Express Service Code**, und befolgen Sie die weiteren Anweisungen.

**ANMERKUNG:** Einige der nachstehend aufgeführten Dienstleistungen sind nicht in allen Ländern außerhalb der USA durchgängig verfügbar. Informationen hierzu erhalten Sie von Ihrem Fachhändler vor Ort.

# **Technischer Support und Kundendienst**

Der Support-Service von Dell steht Ihnen zur Verfügung, um Ihnen alle Fragen rund um die Hardware von Dell zu beantworten. Die Mitarbeiter des Technischen Supports verwenden computergestützte Diagnoseprogramme, um die Fragen schnell und präzise zu beantworten.

Um Kontakt mit dem technischen Support von Dell aufzunehmen, lesen Sie zuerst die Informationen unter Vor Ihrem Anruf" auf Seite [80](#page-78-1) sowie die Kontaktinformationen für Ihre Region, oder Sie besuchen die Support-Website unter **support.dell.com**.

# <span id="page-74-1"></span>**DellConnect™**

DellConnect ist ein einfaches Tool für den Online-Zugriff, mit dem ein Mitarbeiter des Dell-Kundendienstes und -Supports unter Ihrer Beaufsichtigung über eine Breitbandverbindung auf Ihren Computer zugreifen, das vorliegende Problem bestimmen und beheben kann. Weitere Informationen erhalten Sie, indem Sie unsere Website unter **www.dell.com**/**dellconnect** besuchen.

# <span id="page-74-0"></span>**Online-Dienste**

Auf den folgenden Websites können Sie mehr über Produkte und Dienstleistungen von Dell erfahren:

- • **www.dell.com**
- • **www.dell.com/ap** (nur für den asiatischpazifischen Raum)
- • **www.dell.com/jp** (nur für Japan)
- • **www.euro.dell.com** (nur für Europa)
- • **www.dell.com/la** (Lateinamerika und Karibik)
- • **www.dell.ca** (nur für Kanada)

Dell-Support ist über folgende Websites und E-Mail-Adressen erreichbar:

## **Dell-Support-Websites**

- • **support.dell.com**
- • **support.jp.dell.com** (nur für Japan)
- • **support.euro.dell.com** (nur für Europa)
- • **supportapj.dell.com** (nur für asiatischpazifischen Raum)

## <span id="page-75-0"></span>**E-Mail-Adressen von Dell Support**

- • **mobile\_support@us.dell.com**
- • **support@us.dell.com**
- • **la-techsupport@dell.com** (nur für Lateinamerika und karibische Länder)
- • **apsupport@dell.com** (nur für den asiatischpazifischen Raum)

### **E-Mail-Adressen für Dell-Marketing und -Vertrieb**

- • **apmarketing@dell.com** (nur für den asiatisch-pazifischen Raum)
- • **sales\_canada@dell.com** (nur für Kanada)

### **Anonymes FTP (File Transfer Protocol [Dateiübertragungsprotokoll])**

• **ftp.dell.com**

Melden Sie sich an als user: anonymous, und verwenden Sie Ihre E-Mail-Adresse als Kennwort.

# **Automatischer Auftragsauskunftsservice**

Um den Status der von Ihnen bestellten Dell-Produkte abzufragen, können Sie die Website **support.dell.com**, besuchen oder den automatischen Auftragsauskunftsdienst anrufen. Über eine Bandansage werden Sie zur Angabe bestimmter Informationen aufgefordert, die erforderlich sind, um Ihre Bestellung zu finden und darüber Auskunft zu geben. Unter "Kontaktaufnahme mit Dell" auf Seite [81](#page-79-0) erfahren Sie, wie Sie die entsprechende Rufnummern für einen Anruf aus Ihrer Region ermitteln.

Sollten sich Probleme mit der Bestellung ergeben (fehlende oder falsche Teile, inkorrekte Abrechnung), setzen Sie sich mit dem Kundendienst von Dell in Verbindung. Halten Sie bei Ihrem Anruf die Rechnung oder den Lieferschein bereit. Unter "Kontaktaufnahme mit Dell" auf Seite [81](#page-79-0) erfahren Sie, wie Sie die entsprechende Rufnummern für einen Anruf aus Ihrer Region ermitteln.

# <span id="page-76-0"></span>**Produktinformationen**

Wenn Sie Informationen zu weiteren Produkten von Dell benötigen oder eine Bestellung aufgeben möchten, besuchen Sie die Website von Dell unter www.dell.com. Unter .. Kontaktaufnahme mit Dell" auf Seite [81](#page-79-0) erfahren Sie, wie Sie die entsprechenden Rufnummern für einen Anruf aus Ihrer Region oder für ein Gespräch mit einem Vertriebsspezialisten ermitteln.

# **Rücksendung von Teilen zur Garantiereparatur oder zur Gutschrift**

Möchten Sie Artikel zur Reparatur oder für eine Gutschrift zurücksenden, gehen Sie wie folgt vor:

**ANMERKUNG:** Bevor Sie das Produkt an Dell zurücksenden, sichern Sie bitte unbedingt alle Daten auf der Festplatte und auf jedem anderen Speichergerät des Produkts. Löschen Sie sämtliche vertraulichen, proprietären und persönlichen Informationen und nehmen Sie alle Wechselmedien wie CDs und PC Cards heraus. Dell haftet nicht für Ihre vertraulichen, proprietären oder persönlichen Informationen, den Verlust oder die Beschädigung von Daten oder beschädigte oder verloren gegangene Medien, die Sie mit zurückschicken.

<span id="page-77-0"></span>**Wie Sie Hilfe bekommen**

- **1.** Rufen Sie bei Dell an, um eine Rücksendenummer zu erhalten, und schreiben Sie diese deutlich lesbar außen auf den Versandkarton.
- 2. Unter Kontaktaufnahme mit Dell" auf Seite [81](#page-79-0) erfahren Sie, wie Sie die entsprechende Rufnummern für einen Anruf aus Ihrer Region ermitteln.
- **3.** Legen Sie eine Kopie des Lieferscheins und ein Begleitschreiben bei, in dem Sie den Grund für die Rücksendung erläutern.
- **4.** Fügen Sie eine Kopie der Diagnose-Checkliste (siehe "Diagnose-Checkliste" auf Seite [80](#page-78-0)) hinzu. Sie sollte die durchgeführten Tests und alle Fehlermeldungen des Dell Diagnostics-Programms (siehe "Dell Diagnostics" auf Seite [62](#page-61-0)) aufführen.
- **5.** Falls das Gerät zur Gutschrift zurückgesendet wird, legen Sie alle zugehörigen Zubehörteile (Netzkabel, Software, Handbücher usw.) bei.
- **6.** Schicken Sie die Geräte in der Originalverpackung zurück (oder in einer ebenso geeigneten Verpackung).
- **ANMERKUNG: Beachten Sie, dass** Sie die Versandkosten tragen müssen Außerdem sind Sie verantwortlich für die Transportversicherung aller zurückgeschickten Produkte und tragen das Verlustrisiko für den Versand an Dell. Nachnahmesendungen werden nicht angenommen.
- **ANMERKUNG:** Rücksendungen, die diese Ø Bedingungen nicht erfüllen, werden von Dell nicht angenommen und die Geräte werden an Sie zurückgeschickt.

## <span id="page-78-2"></span><span id="page-78-1"></span>**Vor Ihrem Anruf**

**ANMERKUNG:** Halten Sie beim Anruf den  $\mathscr{M}$ Express-Servicecode bereit. Mit diesem Code werden Sie durch das automatische Support-Telefonsystem von Dell schneller verbunden. Sie werden möglicherweise auch nach Ihrer Service-Tag-Nummer gefragt (die Sie an der Rückseite oder Unterseite Ihres Computers finden).

Vergessen Sie nicht, die Diagnose-Checkliste auszufüllen. Wenn möglich, sollten Sie Ihren Computer einschalten, bevor Sie Dell zur Unterstützung anrufen, sowie ein Telefon in der Nähe des Computers verwenden. Während des Anrufs sollten Sie in der Lage sein, einige Befehle einzugeben, detaillierte Informationen während des Betriebs zu nennen oder andere Fehlerbehebungsverfahren auszuprobieren, die nur am Computer durchgeführt werden können. Die Computerdokumentation sollte immer griffbereit sein.

### <span id="page-78-0"></span>**Diagnose-Checkliste**

- • Name:
- • Datum:
- • Adresse:
- • Telefonnummer:
- • Service-Tag-Nummer (Strichcode auf der Rück- oder Unterseite des Computers):
- • Express-Servicecode:
- • Rücksendegenehmigungsnummer (falls von einem Dell-Mitarbeiter ausgegeben):
- • Betriebssystem und Version:
- • Geräte:
- • Erweiterungskarten:
- • Sind Sie an ein Netzwerk angeschlossen? Ja/Nein
- • Netzwerk, Version und Netzwerkadapter:
- • Programme und Versionen:

<span id="page-79-1"></span>Ermitteln Sie mithilfe der Dokumentation zum Betriebssystem den Inhalt der Startdateien Ihres Computers. Drucken Sie diese Dateien, falls ein Drucker angeschlossen ist. Notieren Sie andernfalls den Inhalt der Dateien, bevor Sie Dell anrufen.

- • Fehlermeldung, Signaltoncode oder Diagnosecode:
- • Beschreibung des Problems und der bereits durchgeführten Maßnahmen zur Fehlerbeseitigung:

# <span id="page-79-0"></span>**Kontaktaufnahme mit Dell**

Kunden in den USA verwenden die Rufnummer 800-WWW-DELL (800-999-3355).

**ANMERKUNG:** Wenn Sie nicht über eine aktive Internetverbindung verfügen, können Sie Kontaktinformationen auch auf Ihrer Auftragsbestätigung, dem Lieferschein, der Rechnung oder im Dell-Produktkatalog finden.

Dell stellt verschiedene online-basierte und telefonische Support- und Serviceoptionen bereit. Da die Verfügbarkeit dieser Optionen je nach Land und Produkt variiert, stehen einige Services möglicherweise in Ihrer Region nicht zur Verfügung.

Gehen Sie wie folgt vor, um sich mit Dell in Verbindung zu setzen und Fragen zu übermitteln, die den Vertrieb, den technischen Support oder den Kundendienst betreffen:

- **1.** Besuchen Sie **support.dell.com**.
- **2.** Vergewissern Sie sich, dass unten auf der Seite im Dropdown-Menü **Land/Region auswählen** die gewünschte Länder- oder Regionsoption ausgewählt ist.
- **3.** Klicken Sie links auf der Seite auf **Kontaktieren Sie uns**.
- **4.** Klicken Sie je nach Bedarf auf den entsprechenden Service- oder Support-Link.
- **5.** Wählen Sie die für Sie am besten geeignete Methode der Kontaktaufnahme.

# <span id="page-81-0"></span>**Weitere Informationen und Ressourcen**

### **Ziel/Aufgabe: Informationsquelle/Ressource:**

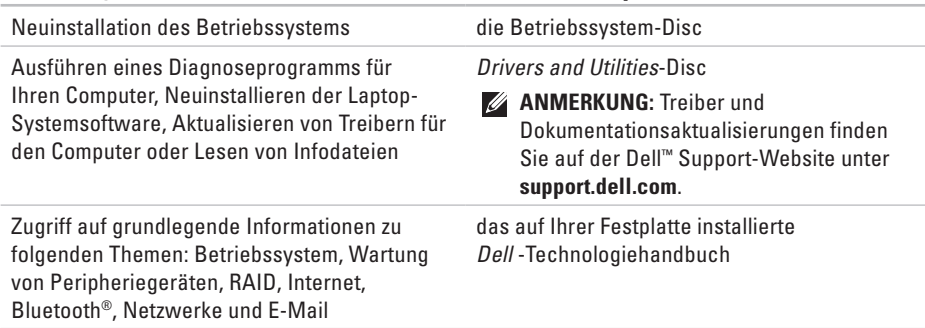

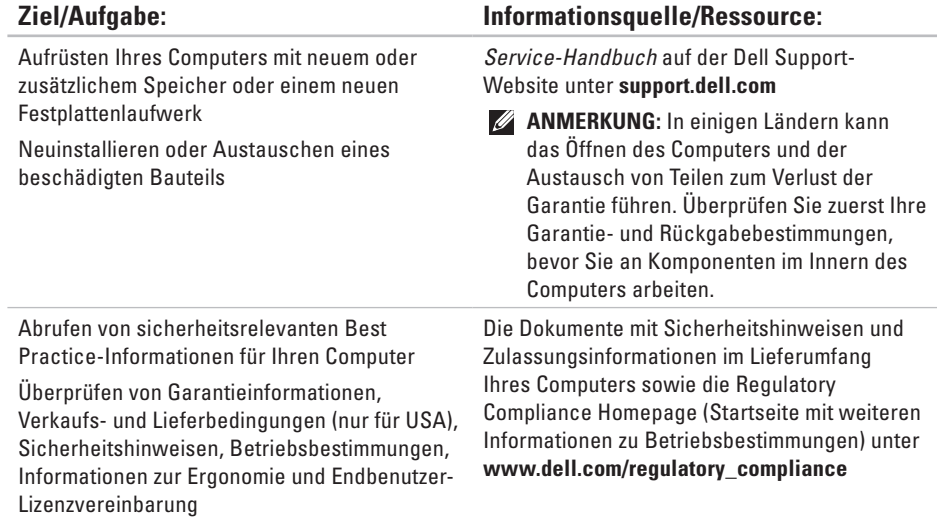

<span id="page-83-0"></span>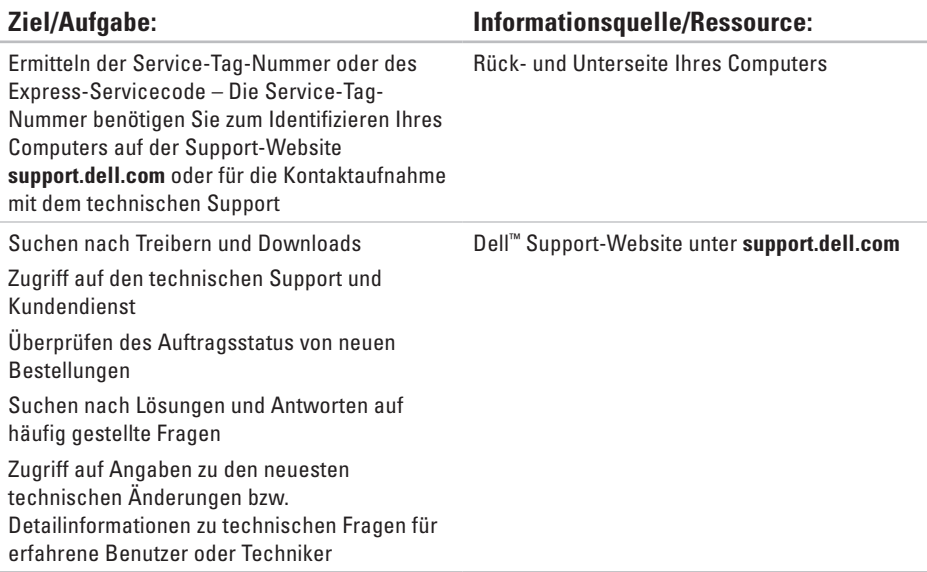

### <span id="page-84-0"></span>**Systemmodell**

Dell 1745/1747

In diesem Abschnitt finden Sie Informationen technischer Art, die Sie möglicherweise beim Einrichten und Aufrüsten des Computers oder beim Aktualisieren von Treibern benötigen.

**ANMERKUNG:** Die angebotenen Konfigurationen können je nach Region variieren. Weitere Informationen zur Konfiguration Ihres Computers erhalten Sie, indem Sie auf Start <sup>*→*</sup> → Hilfe und Support klicken und die Option zum Anzeigen von Informationen über Ihren Computer auswählen.

### **Prozessor**

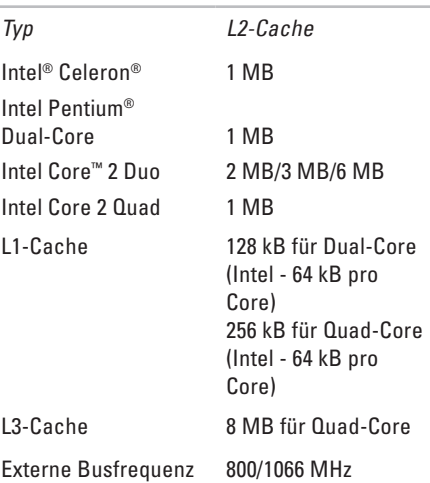

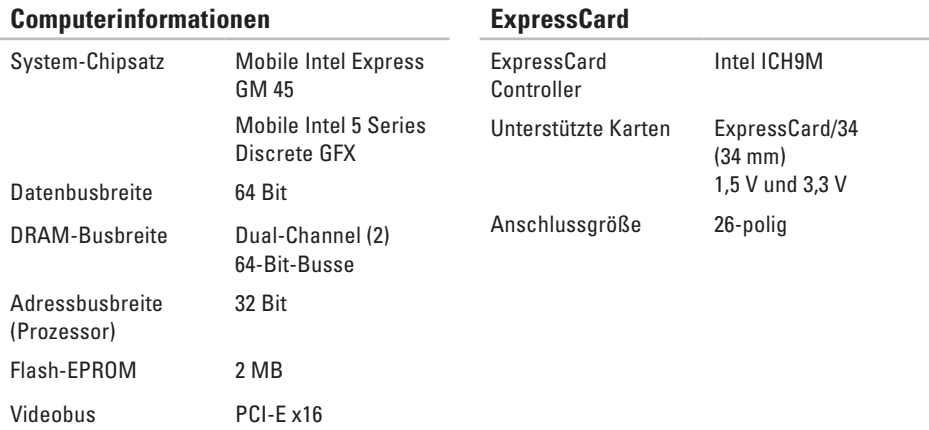

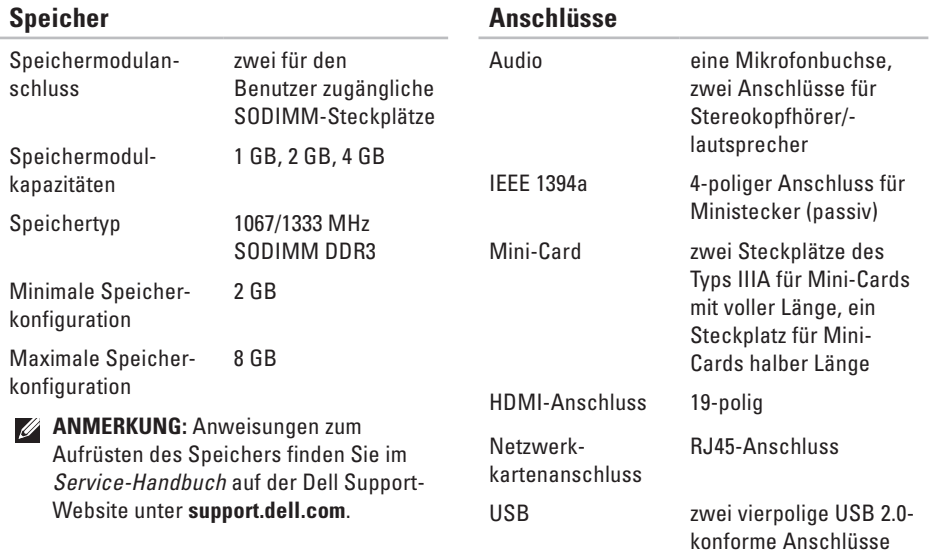

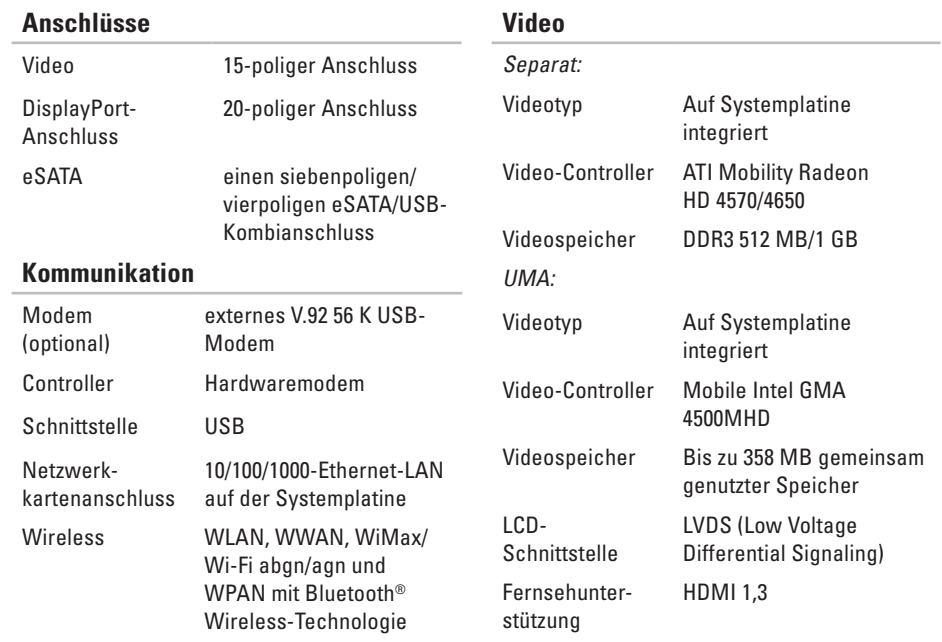

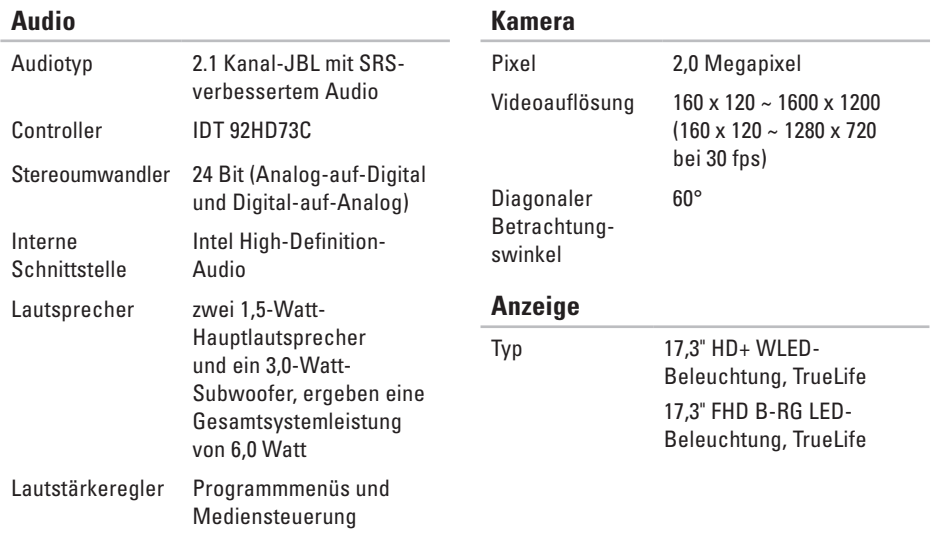

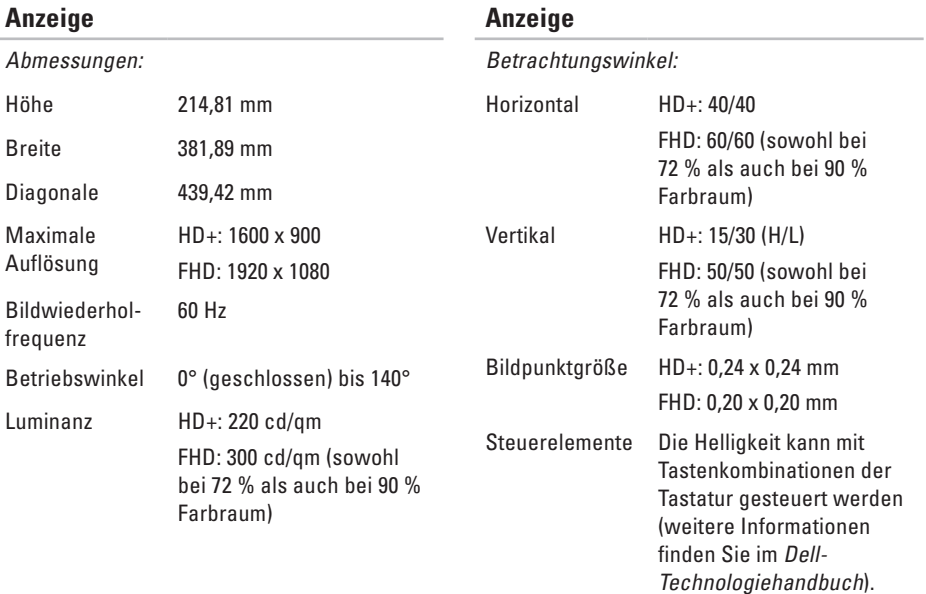

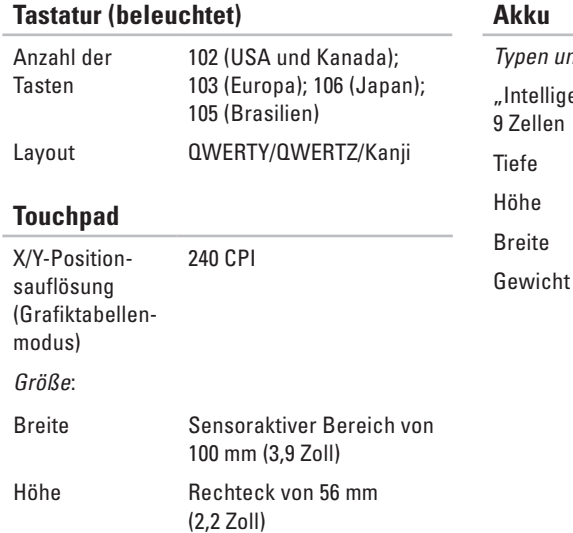

nd Abmessungen:

enter" Lithium-Ionen-Akku mit

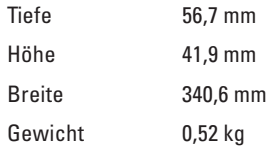

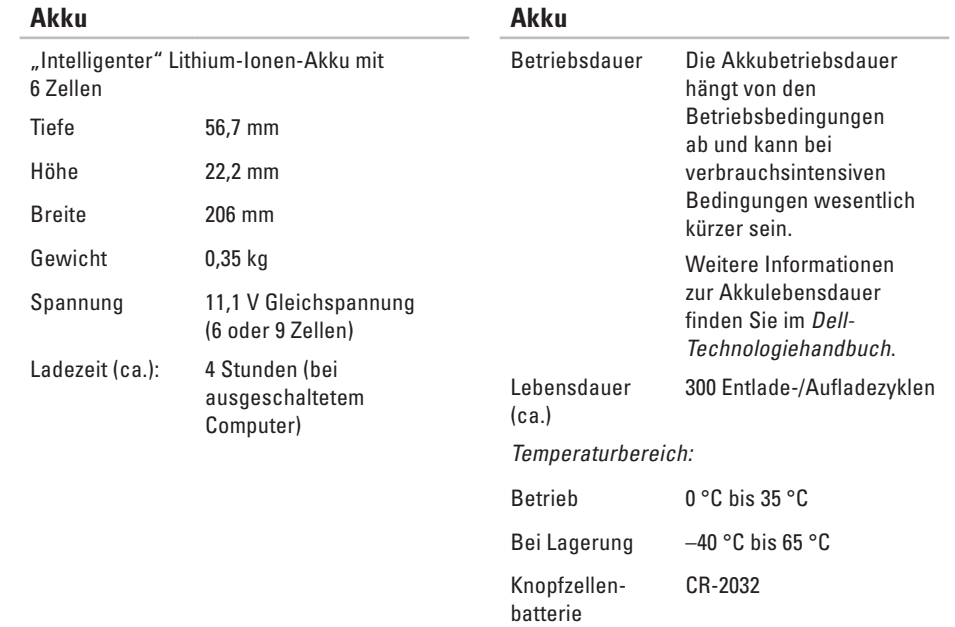

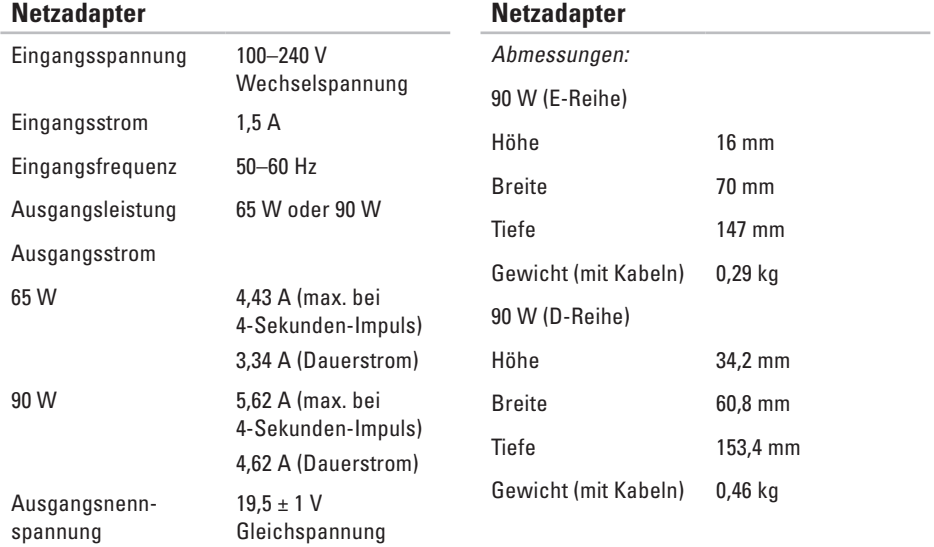

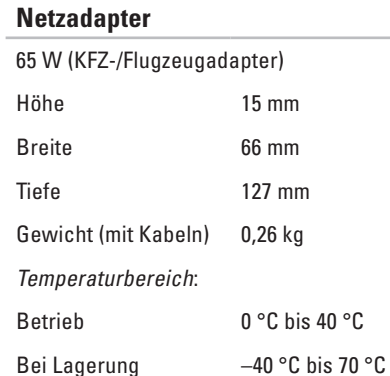

### **Abmessungen und Gewicht**

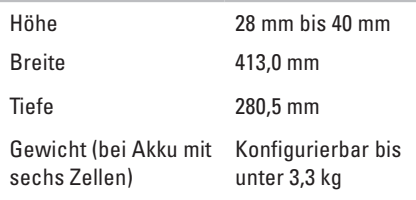

### **Umgebung**

Temperaturbereich:

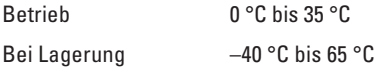

Relative Luftfeuchtigkeit (max):

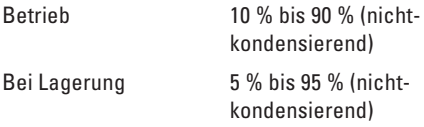

Zulässige Erschütterung (erzeugt durch ein Vibrationsspektrum, das eine Benutzerumgebung simuliert):

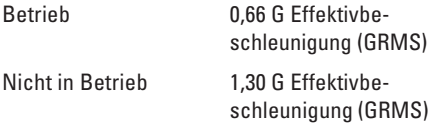

### **Umgebung**

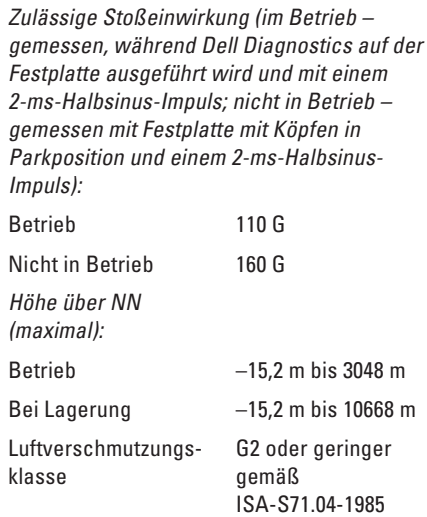

# **Hinweis für Macrovision-Produkte Anhang**

Dieses Produkt verfügt über eine Technologie zum Schutz des Urheberrechts, das durch US-amerikanische Patente und andere Rechte zum Schutz geistigen Eigentums im Besitz von Macrovision Corporation und anderen Eigentümern geschützt ist. Die Verwendung dieser Schutztechnologie muss von Macrovision Corporation genehmigt werden und ist ausschließlich für den Heimeinsatz und andere eingeschränkte Nutzungsbereiche vorgesehen, falls nicht anders von Macrovision Corporation genehmigt. Zurückentwicklung oder Deassemblierung ist nicht gestattet.

# **A**

Anpassen Desktop **[44](#page-43-0)** Energieeinstellungen **[45](#page-44-0)**

## **B**

Beheben von Störungen **[48](#page-47-1)**

### **C**

CDs, Wiedergeben und Erstellen **[44](#page-43-0)** Computer, Einrichten **[5](#page-4-0)** Computerfunktionen **[43](#page-42-0)** Computerstandrahmen **[6](#page-5-0)**

## **D**

Daten, Sichern **[46](#page-45-0)**

Dell-Technologiehandbuch Weitere Informationen **[82](#page-81-0)** Dell anrufen **[79](#page-78-2)** DellConnect **[75](#page-74-1)** Dell Diagnostics **[62](#page-61-1)** Dell Factory Image Restore **[66](#page-65-0)** Dell Support-Website **[84](#page-83-0)** Dell Support Center **[57](#page-56-0)** Dell Touch Zone **[36](#page-35-0)** Diagnose-Checkliste **[79](#page-78-2)** DisplayPort-Anschluss **[24](#page-23-0)** Durchblättern **[39](#page-38-0)** DVDs, Wiedergeben und Erstellen **[44](#page-43-0)**

# **E**

E-Mail-Adressen Für technischen Support **[76](#page-75-0)** Energie Sparen **[45](#page-44-0)**

Energie sparen **[45](#page-44-0)**

## **F**

FTP-Anmeldung, Anonym **[76](#page-75-0)** Funktionen der Software **[43](#page-42-0)**

### **G**

Gesten **[38](#page-37-0)**

## **H**

Hardware-Ratgeber **[61](#page-60-0)** Hardwareprobleme Diagnose **[61](#page-60-0)**

Hilfe Hilfe und Support anfordern **[73](#page-72-0)**

## **I**

Installieren des Standrahmens **[6](#page-5-0)** Internetverbindung **[15](#page-14-0)** ISP (Internetdienstanbieter) Internetdienstanbieter (ISP) **[15](#page-14-0)**

## **K**

Kabelgebundenes Netzwerk Netzwerkkabel, Anschließen **[8](#page-7-0)** Kundendienst **[74](#page-73-0)**

## **L**

Luftzirkulation, Sicherstellen **[5](#page-4-0)** Luftzirkulation, Zulassen **[5](#page-4-0)**

# **N**

Netzwerkgeschwindigkeit Testen **[51](#page-50-0)**

Netzwerkverbindung

Reparieren **[51](#page-50-0)** Neuinstallieren von Windows **[66](#page-65-0)**

## **O**

Online-Kontaktaufnahme mit Dell **[80](#page-79-1)**

## **P**

Probleme, Beheben **[48](#page-47-1)** Probleme mit dem Speicher Beheben **[53](#page-52-0)** Probleme mit der Stromversorgung, Beheben **[52](#page-51-0)** Produkte Informationen und Erwerb **[77](#page-76-0)**

## **R**

Ressourcen, Weitere **[82](#page-81-0)** Rücksendungen gemäß Garantie **[77](#page-76-0)**

## **S**

Schäden, Vermeiden **[5](#page-4-0)** Setup, Bevor Sie beginnen **[5](#page-4-0) Sicherungen** Erstellen **[46](#page-45-0)** SIM-Karte **[11](#page-10-0)** Softwareprobleme **[54](#page-53-0)** Steckdosenleisten, Verwenden **[6](#page-5-0)** Support, E-Mail-Adressen **[76](#page-75-0)** Support, Websites Weltweit **[75](#page-74-1)** System-Neuinstallationsoptionen **[66](#page-65-0)** Systemmeldungen **[58](#page-57-0)** Systemwiederherstellung **[66](#page-65-0)**

# **T**

Technische Daten **[85](#page-84-0)** Touchpad Gesten **[29](#page-28-0)** Touchscreen **[36](#page-35-0)** Gesten **[38](#page-37-0)** Treiber und Downloads **[84](#page-83-0)**

## **U**

USB PowerShare **[25](#page-24-0)**

## **V**

Verbinden Mit dem Internet **[10](#page-9-0)**

### **W**

Weitere Informationsquellen **[82](#page-81-0)** Wiederherstellen des werkseitigen Festplattenzustands **[68](#page-67-0)**

Windows, erneut installieren **[66](#page-65-0)** Windows Vista® **[10](#page-9-0)** Neuinstallation **[72](#page-71-0)** Programmkompatibilitäts-Assistent **[55](#page-54-0)** Wireless-Netzwerkverbindung **[51](#page-50-0)**

## **Z**

Zurücksenden von Produkten Zur Reklamation oder Reparatur **[78](#page-77-0)**

#### **100**